УТВЕРЖДЕН РСЮК.10111-01 92 01-ЛУ

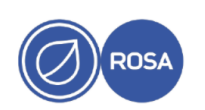

# **ПЛАТФОРМА УПРАВЛЕНИЯ ГИБРИДНОЙ ИНФРАСТРУКТУРОЙ «РОСА Менеджер ресурсов» (ROSA RESOURCE MANAGER)**

Документация, содержащая информацию, необходимую для эксплуатации

программного продукта

РСЮК.10111-01 92 01

Листов 55

# $\mathfrak{p}$ РСЮК.10111-01 92 01

# **АННОТАЦИЯ**

Данная документация предназначена для осуществления настройки, сопровождения эксплуатации и контроля функционирования Платформы управления гибридной инфраструктурой "РОСА Менеджер ресурсов" (далее – «РОСА Менеджер ресурсов», ROSA Resource Manager), PCIOK.10111-01.

В руководстве содержатся сведения, необходимые для эксплуатации, настройки и администрирования Платформы управления гибридной инфраструктурой "РОСА Менеджер ресурсов" (ROSA Resource Manager).

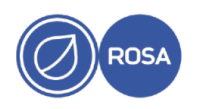

# $\frac{3}{P}$ CIOK.10111-01 92 01

# СОДЕРЖАНИЕ

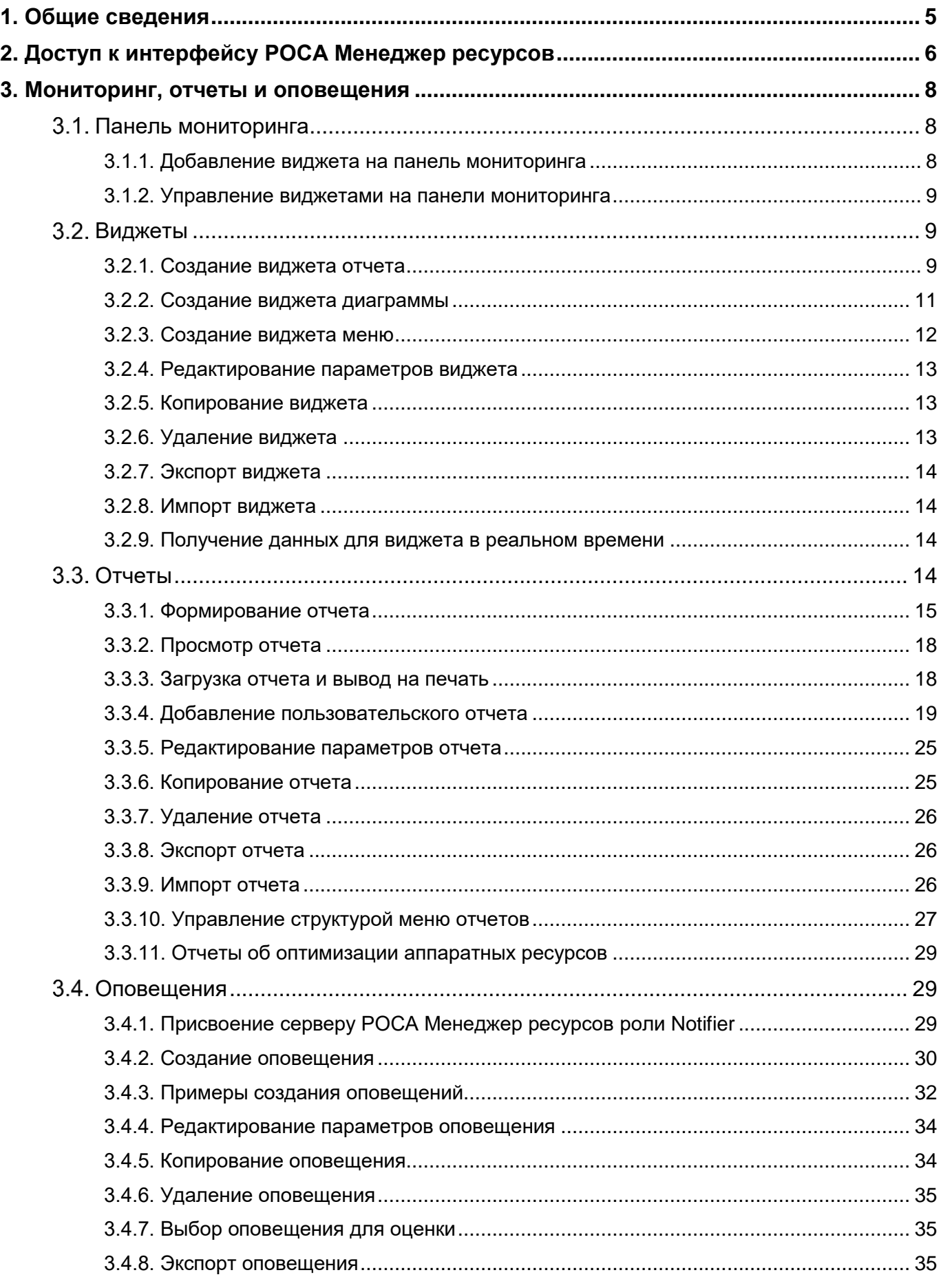

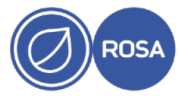

# 4<br>PCłOK.10111-01 92 01

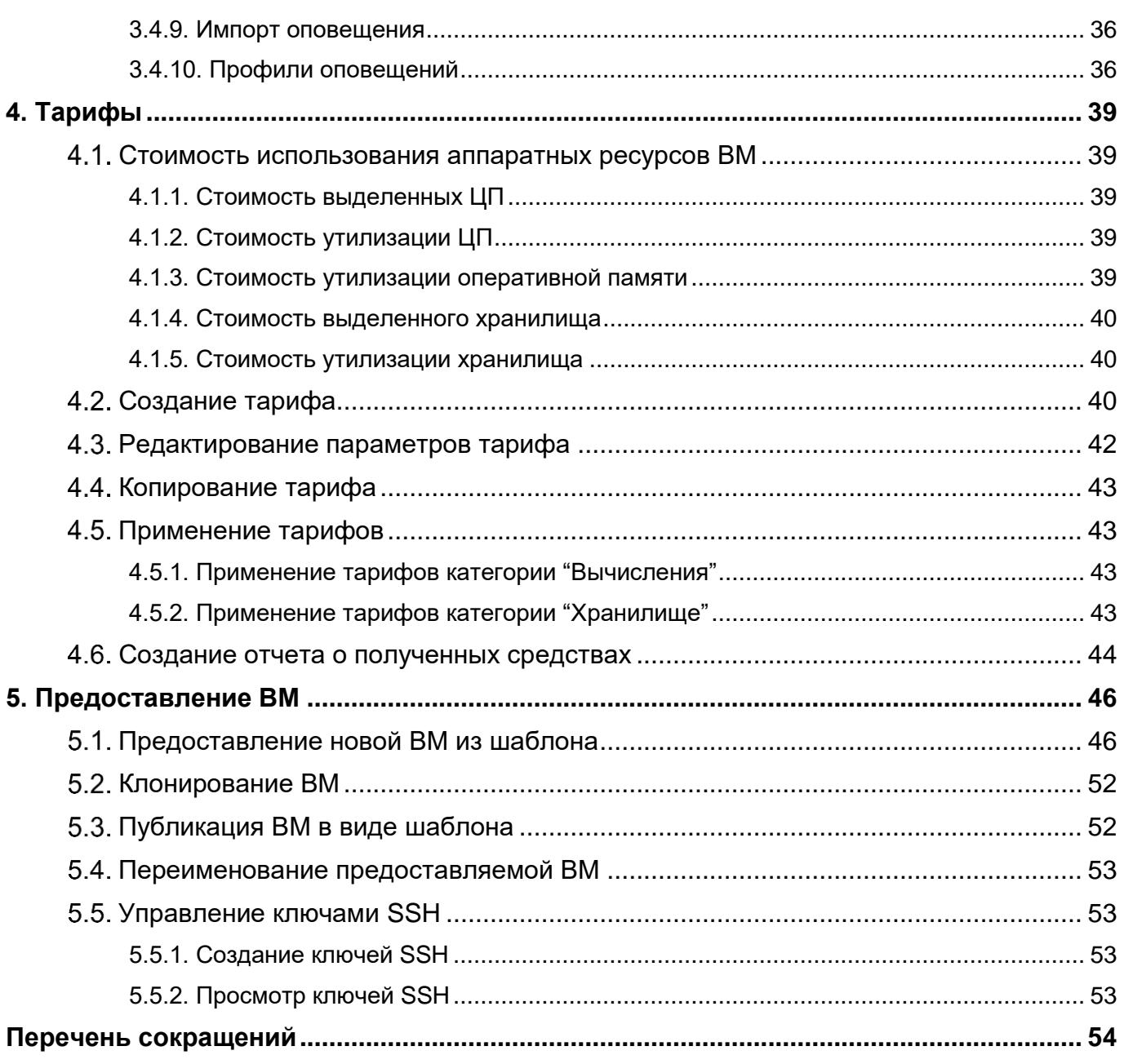

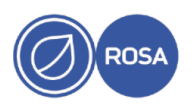

# **1. ОБЩИЕ СВЕДЕНИЯ**

<span id="page-4-0"></span>Платформа управления гибридной инфраструктурой "РОСА Менеджер ресурсов" (далее также - РОСА Менеджер ресурсов, ROSA Resource Manager) предназначена для управления гибридной ИТ-инфраструктурой корпоративного уровня, такой как инфраструктура систем виртуализации (в частности системы виртуализации РОСА Виртуализация (ROSA Virtualization), а также облачных и контейнерных сред.

Платформа РОСА Менеджер ресурсов (ROSA Resource Manager) функционирует в качестве виртуальной машины (ВМ) под управлением системы виртуализации РОСА Виртуализация (ROSA Virtualization), не требует программных агентов и предоставляет администратору графический веб-интерфейс для мониторинга и операционного управления приложениями и ресурсами на различных уровнях корпоративной ИТинфраструктуры.

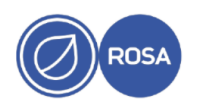

# 2. ДОСТУП К ИНТЕРФЕЙСУ ROSA RESOURCE MANAGER

<span id="page-5-0"></span>Для доступа к веб-интерфейсу Платформы управления гибридной инфраструктурой "POCA Менеджер ресурсов" (ROSA Resource Manager) введите в адресной строке браузера (на внешней рабочей станции) имя хоста или IP-адрес предварительно запущенной BM ROSA Resource Manager.

Например:

https://rrm.home.local

На экране появится страница авторизации ROSA Resource Manager.

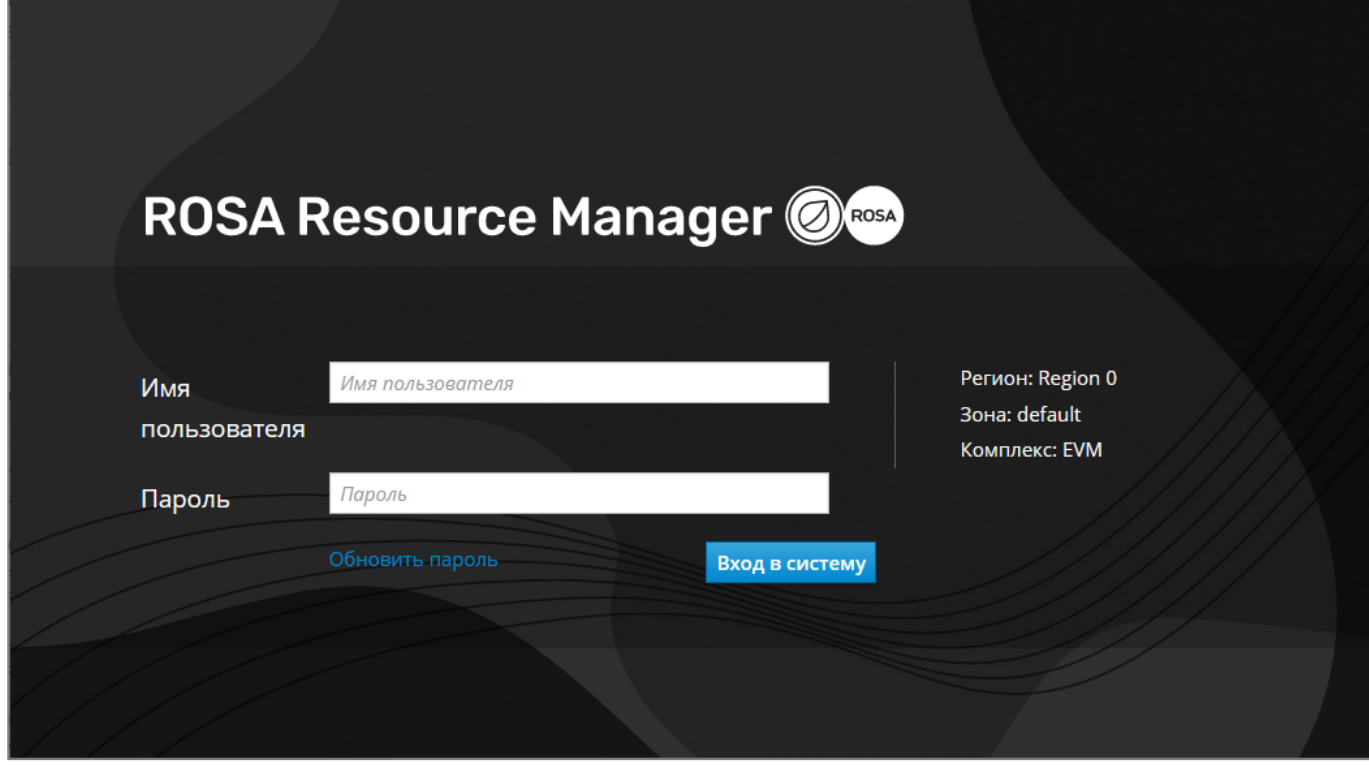

Рисунок 1 - Страница авторизации

Для входа на платформу ROSA Resource Manager введите имя пользователя и пароль в соответствующие поля на странице авторизации, после чего нажмите кнопку Вход в систему.

Примечание – Первый вход на платформу ROSA Resource Manager осуществляется от имени учетной записи администратора admin с паролем по умолчанию smartym.

В случае успешной авторизации, на экране появится панель навигации с доступными пользователю вкладками и панель мониторинга во вкладке "Обзор", которая загружается по умолчанию.

Для последующего перемещения по страницам веб-интерфейса ROSA Resource Мападег используйте необходимые вкладки и пункты меню панели навигации.

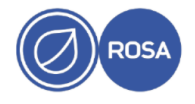

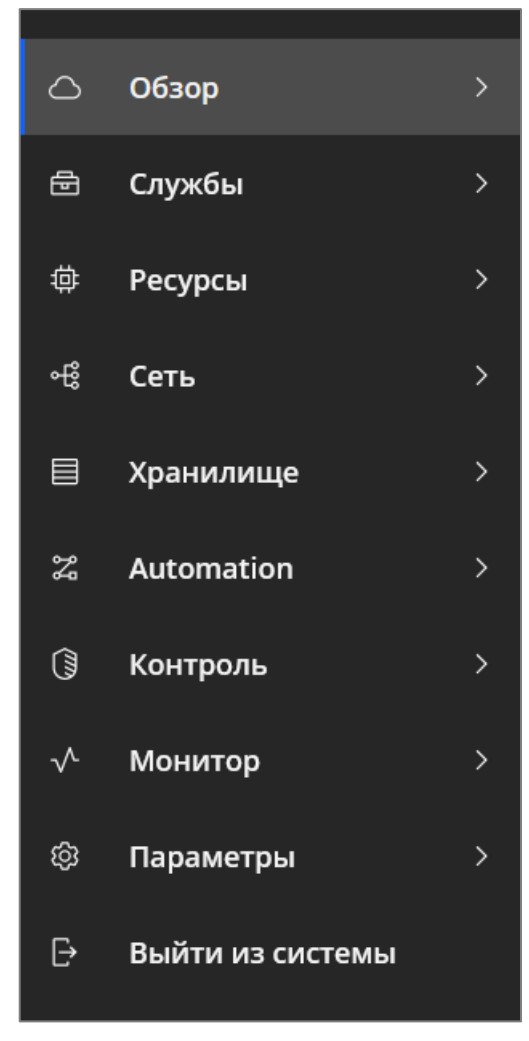

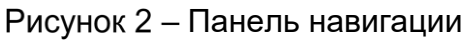

После окончания работы с интерфейсом ROSA Resource Manager нажмите кнопку Выйти из системы для завершения текущего сеанса пользователя.

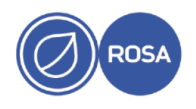

# 3. МОНИТОРИНГ, ОТЧЕТЫ И ОПОВЕЩЕНИЯ

# <span id="page-7-0"></span>3.1. Панель мониторинга

<span id="page-7-1"></span>Панель мониторинга загружается по умолчанию при входе в веб-интерфейс ROSA Resource Manager, а также является доступной во вкладке "Обзор" панели навигации.

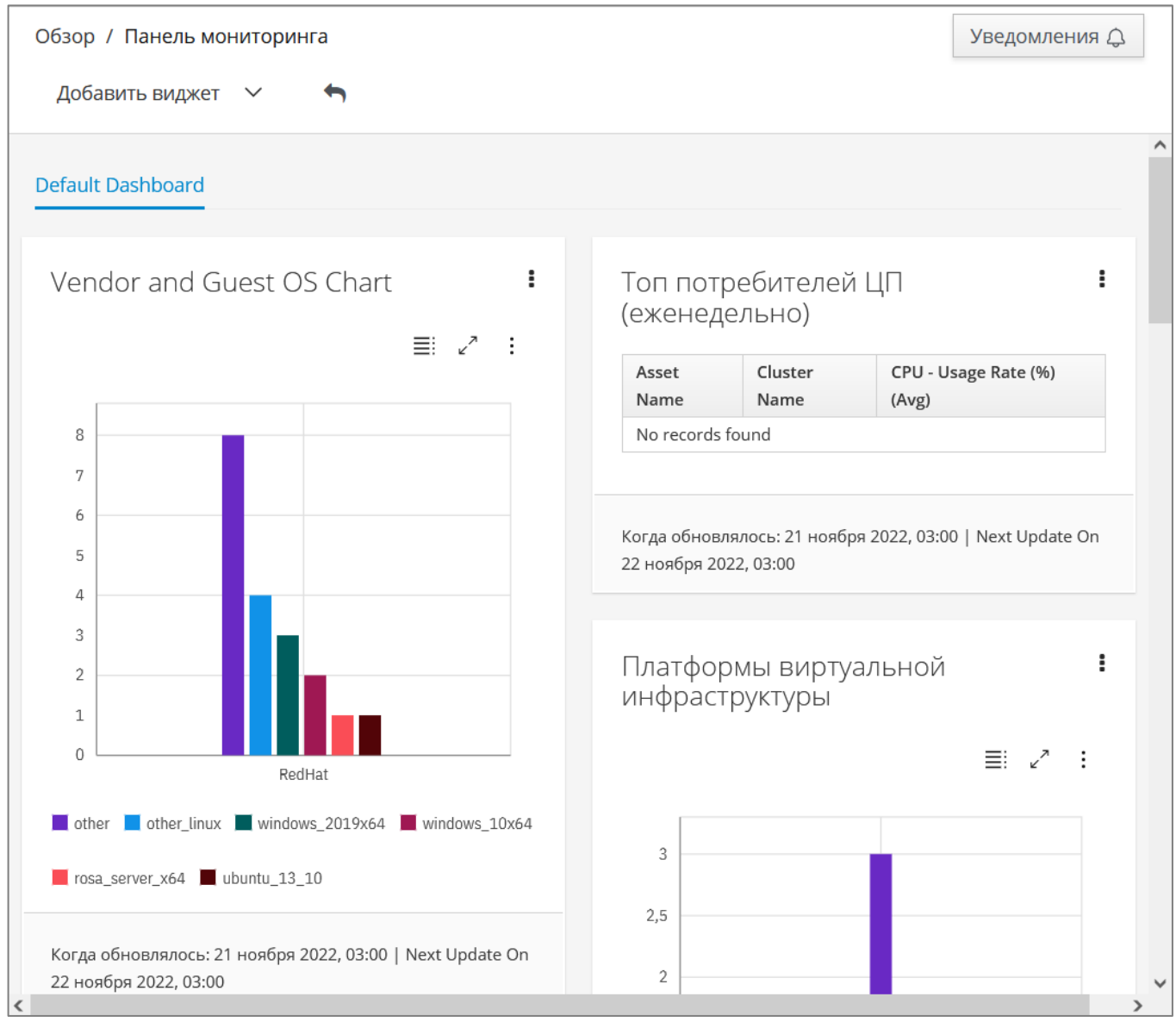

Рисунок 3 – Панель мониторинга

содержит настраиваемый набор виджетов Панель мониторинга (модулей). отображающих информацию в графическом (диаграмма) и текстовом (таблица с данными) виде о состоянии объектов мониторинга.

Также панель мониторинга содержит кнопку Уведомления, при нажатии которой становится доступным список полученных оповещений (сообщений, предупреждений) о контролируемых событиях в системе.

# 3.1.1. Добавление виджета на панель мониторинга

<span id="page-7-2"></span>Для добавления виджета на панель мониторинга нажмите кнопку добавить виджет. после чего выберите необходимый виджет из раскрывающегося списка с доступными виджетами. Обратите внимание, что в этом списке будут доступны для выбора только те виджеты, которые в данный момент не отображаются на панели мониторинга.

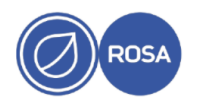

Для восстановления набора виджетов, отображаемых на панели мониторинга по умолчанию, нажмите пиктограмму .

#### **3.1.2. Управление виджетами на панели мониторинга**

<span id="page-8-0"></span>Управление виджетами на панели мониторинга осуществляется с использованием функциональных пиктограмм, приведенных в следующей таблице. Для выполнения определенного действия выберите виджет на панели мониторинга и нажмите соответствующую пиктограмму.

Таблица 1 – Пиктограммы управления виджетами

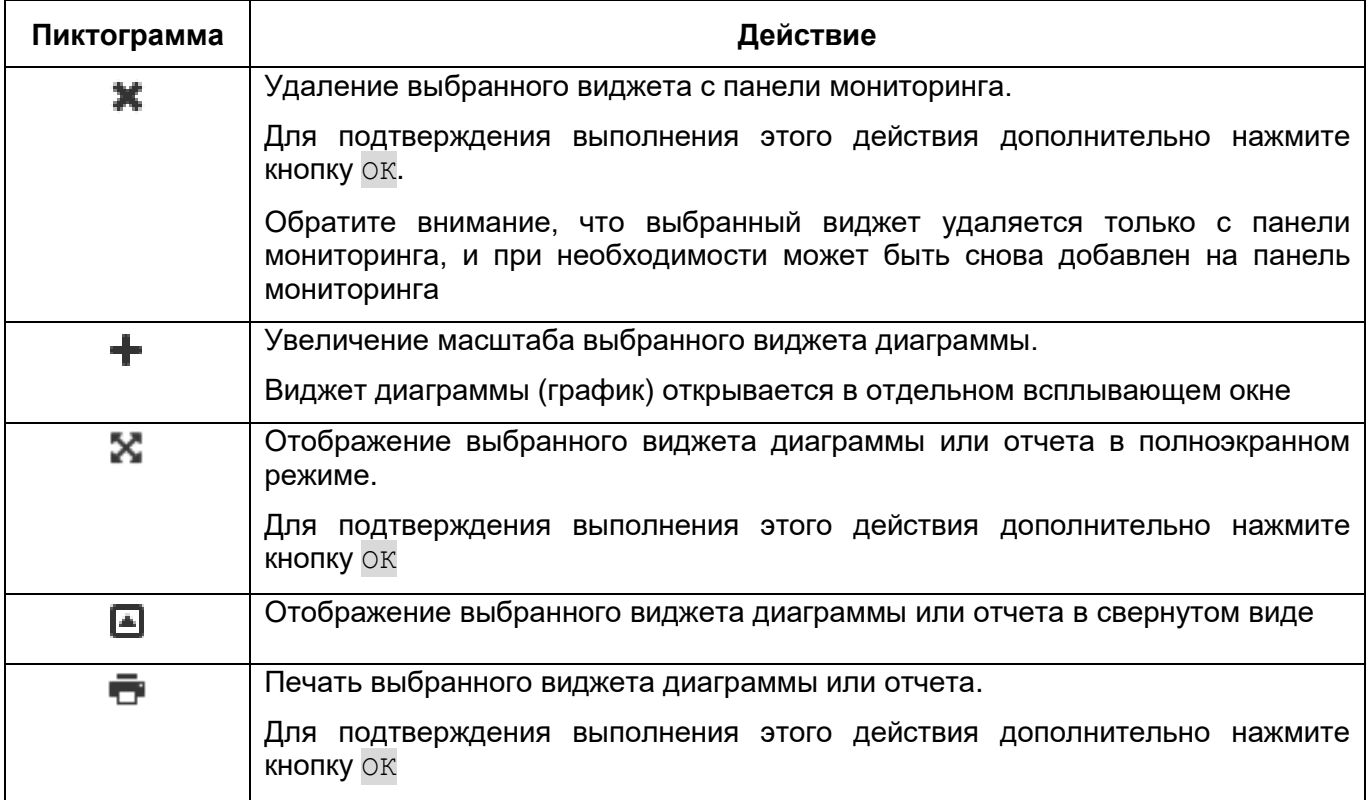

#### **Виджеты**

<span id="page-8-1"></span>Виджет является конструктивным элементом панели мониторинга и представляет собой графический или текстовый модуль, отображающий определенные данные.

В системе ROSA Resource Manager используются и могут быть созданы следующие типы виджетов:

- виджет отчета с табличным представлением данных;
- виджет диаграммы с графическим представлением данных;
- виджет меню с отображением заданной структуры.

# **3.2.1. Создание виджета отчета**

<span id="page-8-2"></span>Создание виджета отчета с табличным представлением данных осуществляется в соответствии со следующей инструкцией.

1. В меню панели навигации выберите пункт "Обзор  $\rightarrow$  Отчеты".

2. Разверните аккордеон "Виджеты панели мониторинга" и выберите папку "Отчеты".

![](_page_8_Picture_16.jpeg)

3. Нажмите пиктограмму конфигурирования  $\clubsuit$ , после чего нажмите пиктограмму  $\bigoplus$ .

На экране появится интерфейс добавления в систему нового виджета. Интерфейс содержит параметры виджета, распределенные по секциям для последовательной настройки.

4. В соответствующих полях секции "Основные сведения" введите наименование (заголовок) и краткое описание нового виджета. По умолчанию новый виджет становится активным сразу после создания. При необходимости снимите флажок "Активно" для дезактивации виджета.

![](_page_9_Picture_171.jpeg)

Рисунок 4 - Основные сведения о виджете

5. В секции "Параметры отчетов" используйте фильтры для выбора необходимых предварительно созданных отчетов, после чего выберите от одного до четырех столбцов с данными из этих отчетов и укажите количество отображаемых строк с информацией для этого виджета.

![](_page_9_Picture_172.jpeg)

# Рисунок 5 – Отчеты и данные для виджета

6. В секции "Таймер" задайте временной интервал обновления данных виджета следующим образом:

I. Из раскрывающегося списка "Запустить" выберите необходимый интервал – "Каждый час", "Каждый день", "Каждую неделю" или "Каждый месяц".

II. Выберите необходимое значение из раскрывающегося списка "Часовой пояс".

![](_page_9_Picture_12.jpeg)

III. Введите или выберите дату начала обновления данных в соответствующем поле, после чего выберите время начала в 24-часовом формате.

Обратите внимание, что при изменении часового пояса также потребуется переустановить значения даты и времени начала обновления данных виджета.

![](_page_10_Picture_95.jpeg)

Рисунок 6 – Интервал обновления данных виджета

7. В секции "Доступ" выберите одно из следующих значений, определяющих доступность виджета для пользователей:

- "Всем пользователям" - виджет доступен всем пользователям;

- "По ролям" - виджет доступен только пользователям с указанными ролями;

- "По группам" – виджет доступен только пользователям из выбранных групп.

8. Нажмите кнопку добавить.

#### 3.2.2. Создание виджета диаграммы

<span id="page-10-0"></span>Создание виджета диаграммы  $\mathbf{C}$ графическим представлением данных осуществляется в соответствии со следующей инструкцией.

1. В меню панели навигации выберите пункт "Обзор  $\rightarrow$  Отчеты".

2. Разверните аккордеон "Виджеты панели мониторинга" и выберите папку "Диаграммы".

3. Нажмите пиктограмму конфигурирования  $\clubsuit$ , после чего нажмите пиктограмму  $\oplus$ .

На экране появится интерфейс добавления в систему нового виджета. Интерфейс содержит параметры виджета, распределенные по секциям для последовательной настройки.

4. В соответствующих полях секции "Основные сведения" введите наименование (заголовок) и краткое описание нового виджета. По умолчанию новый виджет становится активным сразу после создания. При необходимости снимите флажок "Активно" для дезактивации виджета.

5. В секции "Отчет диаграммы" используйте фильтр для выбора необходимой диаграммы с данными для отображения в этом виджете.

![](_page_10_Picture_18.jpeg)

![](_page_11_Picture_301.jpeg)

Рисунок 7 - Диаграмма для виджета

6. В секции "Таймер" задайте временной интервал обновления данных виджета следующим образом:

I. Из раскрывающегося списка "Запустить" выберите необходимый интервал – "Каждый час", "Каждый день", "Каждую неделю" или "Каждый месяц".

II. Выберите необходимое значение из раскрывающегося списка "Часовой пояс".

III. Введите или выберите дату начала обновления данных в соответствующем поле, после чего выберите время начала в 24-часовом формате.

Обратите внимание, что при изменении часового пояса также потребуется переустановить значения даты и времени начала обновления данных виджета.

7. В секции "Доступ" выберите одно из следующих значений, определяющих доступность виджета для пользователей:

- "Всем пользователям" – виджет доступен всем пользователям;

- "По ролям" – виджет доступен только пользователям с указанными ролями;

- "По группам" – виджет доступен только пользователям из выбранных групп.

8. Нажмите кнопку Добавить.

#### **3.2.3. Создание виджета меню**

<span id="page-11-0"></span>Создание виджета меню с отображением заданной структуры осуществляется в соответствии со следующей инструкцией.

1. В меню панели навигации выберите пункт "Обзор  $\rightarrow$  Отчеты".

2. Разверните аккордеон "Виджеты панели мониторинга" и выберите папку "Меню".

3. Нажмите пиктограмму конфигурирования  $\clubsuit$ , после чего нажмите пиктограмму  $\oplus$ .

На экране появится интерфейс добавления в систему нового виджета. Интерфейс содержит параметры виджета, распределенные по секциям для последовательной настройки.

4. В соответствующих полях секции "Основные сведения" введите наименование (заголовок) и краткое описание нового виджета. По умолчанию новый виджет становится активным сразу после создания. При необходимости снимите флажок "Активно" для дезактивации виджета.

5. В секции "Ярлыки меню" используйте значения из раскрывающегося списка "Добавить ярлык" для формирования виджета со структурой меню, состоящего из выбранных (добавленных в виджет) ссылок (ярлыков) на элементы пользовательского интерфейса ROSA Resource Manager.

6. В секции "Доступ" выберите одно из следующих значений, определяющих доступность виджета для пользователей:

![](_page_11_Picture_22.jpeg)

- "Всем пользователям" – виджет доступен всем пользователям;

- "По ролям" – виджет доступен только пользователям с указанными ролями;

- "По группам" – виджет доступен только пользователям из выбранных групп.

7. Нажмите кнопку Добавить.

# **3.2.4. Редактирование параметров виджета**

<span id="page-12-0"></span>Редактирование параметров виджета осуществляется в соответствии со следующей инструкцией.

1. В меню панели навигации выберите пункт "Обзор  $\rightarrow$  Отчеты".

2. Разверните аккордеон "Виджеты панели мониторинга" и выберите необходимый виджет.

3. Нажмите пиктограмму конфигурирования  $\blacksquare$ , после чего нажмите пиктограмму  $p$ едактирования  $\blacktriangleright$ .

4. Внесите необходимые изменения в значения параметров виджета.

5. Нажмите кнопку Сохранить.

# **3.2.5. Копирование виджета**

<span id="page-12-1"></span>Для создания нового виджета на основе существующего виджета выполните копирование базового виджета и внесите необходимые изменения в значения параметров скопированного виджета.

Копирование виджета осуществляется в соответствии со следующей инструкцией.

1. В меню панели навигации выберите пункт "Обзор  $\rightarrow$  Отчеты".

2. Разверните аккордеон "Виджеты панели мониторинга" и выберите необходимый виджет.

3. Нажмите пиктограмму конфигурирования  $\blacksquare$ , после чего нажмите пиктограмму копирования ല<u>.</u>

4. Укажите уникальное наименование для скопированного виджета в поле "Заголовок" и при необходимости внесите изменения в значения других параметров виджета.

5. Нажмите кнопку Сохранить.

# <span id="page-12-2"></span>**3.2.6. Удаление виджета**

Удаление виджета осуществляется в соответствии со следующей инструкцией.

Примечание – Удаление виджетов, предоставляемых в ROSA Resource Manager по умолчанию, недоступно. Администратору доступны для удаления виджеты, созданные пользователями.

1. В меню панели навигации выберите пункт "Обзор  $\rightarrow$  Отчеты".

2. Разверните аккордеон "Виджеты панели мониторинга" и выберите необходимый виджет.

3. Нажмите пиктограмму конфигурирования **•**, после чего нажмите пиктограмму **VДАЛЕНИЯ** 

![](_page_12_Picture_26.jpeg)

4. Нажмите кнопку OK.

# **3.2.7. Экспорт виджета**

<span id="page-13-0"></span>Экспорт виджета из ROSA Resource Manager осуществляется в соответствии со следующей инструкцией.

1. В меню панели навигации выберите пункт "Обзор  $\rightarrow$  Отчеты".

2. Разверните аккордеон "Импорт/Экспорт" и выберите пункт "Виджеты".

3. В секции "Экспорт" выберите один или несколько экспортируемых виджетов.

4. Нажмите кнопку Экспорт.

5. Сохраните файл экспортируемого виджета стандартными средствами браузера.

Примечание – Операции экспорта и импорта виджетов могут выполняться между различными экземплярами ROSA Resource Manager одинаковой версии.

#### **3.2.8. Импорт виджета**

<span id="page-13-1"></span>Импорт виджета в ROSA Resource Manager осуществляется в соответствии со следующей инструкцией.

1. В меню панели навигации выберите пункт "Обзор  $\rightarrow$  Отчеты".

2. Разверните аккордеон "Импорт/Экспорт" и выберите пункт "Виджеты".

3. В секции "Импорт" нажмите кнопку Выберите файл, после чего выберите файл импортируемого виджета.

4. Нажмите кнопку Загрузить.

#### **3.2.9. Получение данных для виджета в реальном времени**

<span id="page-13-2"></span>Запуск процесса получения данных для виджета в реальном времени вместо запланированного обновления данных по расписанию осуществляется в соответствии со следующей инструкцией.

Примечание - Получение данных в реальном времени возможно для виджета отчета и виджета диаграммы.

1. В меню панели навигации выберите пункт "Обзор  $\rightarrow$  Отчеты".

2. Разверните аккордеон "Виджеты панели мониторинга" и выберите необходимый виджет.

3. Нажмите пиктограмму конфигурирования  $\blacksquare$ , после чего нажмите пиктограмму получения данных в реальном времени  $\ddot{\bullet}$ .

4. Нажмите кнопку OK.

#### **Отчеты**

<span id="page-13-3"></span>Интерфейс раздела "Отчеты", доступного в меню вкладки "Обзор" панели навигации, предназначен для формирования, управления, просмотра пользовательских и системных отчетов в зависимости от прав доступа конкретного пользователя в системе.

В системе ROSA Resource Manager для организации расположения отчетов, навигации и доступа используется меню отчетов, которое имеет следующую иерархическую структуру:

- аккордеоны;

![](_page_13_Picture_27.jpeg)

- каталоги;

- отчеты.

ROSA Resource Manager предоставляет пользователю набор системных отчетов. созданных по умолчанию и распределенных по каталогам. В свою очередь, эти каталоги с системными отчетами сгруппированы по тематическим категориям, которые отображаются в виде следующих аккордеонов меню отчетов:

- "Управление конфигурацией" - каталоги этого аккордеона содержат системные отчеты с информацией об оборудовании, сети, ОС, приложениях, службах, идентификаторах и учетных записях пользователей, снимках ВМ;

- "Готовность ВМ к миграции" - каталоги этого аккордеона содержат системные отчеты с информацией, необходимой для миграции ВМ;

- "Операции" - каталоги этого аккордеона содержат системные отчеты о функционировании ROSA Resource Manager, а также о состоянии питания и свободном дисковом пространстве на ВМ;

- "Разрастание ВМ" - каталоги этого аккордеона содержат системные отчеты с информацией об использовании и расходе дискового пространства ВМ;

- "События" - каталоги этого аккордеона содержат системные отчеты о событиях управления операциями и конфигурацией;

- "Производительность по типу активов" - каталоги этого аккордеона содержат отчеты с информацией о производительности системные виртуальной инфраструктуры;

- "Запущенные процессы" - каталоги этого аккордеона содержат системные отчеты с информацией о процессах, запущенных на ВМ;

- "Тенденции" - каталоги этого аккордеона содержат системные отчеты с прогнозом изменения объема хранилища данных, а также с прогнозом использования ЦП и оперативной памяти;

- "Предоставление ВМ" - каталоги этого аккордеона содержат системные отчеты с информацией о действиях, выполненных в процессе предоставления ВМ на основании утвержденного запроса;

- "Арендаторы" – каталоги этого аккордеона содержат системные отчеты с информацией о квотах и ограничениях на используемые ресурсы по каждому арендатору.

#### 3.3.1. Формирование отчета

<span id="page-14-0"></span>Запуск процесса формирования отчета может осуществляться как пользователем вручную, так и в автоматическом режиме по расписанию.

В процессе формирования все отчеты предварительно помещаются в очередь, при этом отображается визуальный индикатор состояния каждого отчета - "В очереди" или "Выполнено".

Подготовленные отчеты автоматически сохраняются и становятся доступными для просмотра.

#### 3.3.1.1. Формирование отчета пользователем

Запуск процесса формирования отчета вручную осуществляется пользователем в соответствии со следующей инструкцией.

![](_page_14_Picture_20.jpeg)

- 1. В меню панели навигации выберите пункт "Обзор → Отчеты".
- 2. Разверните аккордеон "Отчеты" и выберите в меню пункт "Все отчеты".
- 3. Из каталогов с отчетами выберите необходимый отчет.
- 4. Нажмите пиктограмму  $\bullet$

В результате выбранный отчет будет поставлен в очередь на формирование, а состояние отчета будет отображаться в виде индикатора – "В очереди" или "Выполнено".

![](_page_15_Picture_274.jpeg)

Рисунок 8 - Состояние отчета

#### **3.3.1.2. Автоматическое формирование отчета по расписанию**

Применение расписания позволяет в автоматическом режиме не только формировать отчеты, но и при необходимости осуществлять рассылку подготовленных отчетов на электронную почту указанным пользователям (при наличии подключения ROSA Resource Manager к внешнему почтовому серверу).

Настройка расписания для автоматического формирования отчетности осуществляется в соответствии со следующей инструкцией.

1. В меню панели навигации выберите пункт "Обзор  $\rightarrow$  Отчеты".

2. Добавьте расписание к выбранному отчету или создайте общее расписание, применимое к группе отчетов.

Для добавления расписания к выбранному отчету выполните следующие действия:

I. Разверните аккордеон "Отчеты" и выберите необходимый отчет.

II. Нажмите пиктограмму конфигурирования  $\blacksquare$ , после чего нажмите пиктограмму добавления расписания  $\Theta$ .

На экране появится интерфейс добавления расписания. Интерфейс содержит параметры расписания, распределенные по секциям для последовательной настройки.

III. Перейдите к выполнению пункта [3](#page-15-0) данной инструкции.

Для создания общего расписания выполните следующие действия:

I. Разверните аккордеон "Расписания".

II. Нажмите пиктограмму конфигурирования  $\bullet$ , после чего нажмите пиктограмму добавления расписания  $\Phi$ .

На экране появится интерфейс добавления расписания. Интерфейс содержит параметры расписания, распределенные по секциям для последовательной настройки.

<span id="page-15-0"></span>3. В соответствующих полях секции "Основные сведения" введите наименование и краткое описание расписания. По умолчанию расписание становится активным сразу после создания. При необходимости, для дезактивации расписания снимите флажок "Активно".

![](_page_15_Picture_23.jpeg)

4. При добавлении общего расписания используйте фильтры в секции "Выбор отчета" для выбора необходимых отчетов, к которым будет применяться это расписание.

5. В секции "Таймер" задайте временной интервал формирования отчетности (выполнения расписания) следующим образом:

I. Из раскрывающегося списка "Запустить" выберите необходимый интервал:

- "Один раз" - разовое выполнение расписания;

- "В днях" - выполнение расписания с интервалом через дополнительно указанное количество дней:

- "В часах" - выполнение расписания с интервалом через дополнительно указанное количество часов.

II. Введите или выберите дату начала выполнения расписания R соответствующем поле, после чего выберите время начала в 24-часовом формате.

6. При необходимости настройте рассылку исходящих сообщений, содержащих ссылку на отчет или непосредственно сформированный отчет в виде вложения, на электронную почту указанным пользователям следующим образом:

I. Установите флажок "Послать письмо".

II. В поле "От" укажите адрес электронной почты отправителя или оставьте это поле пустым для значения, настроенного по умолчанию.

III. В поле "Добавить пользователя" укажите имя получателя (пользователя, существующего в ROSA Resource Manager). Для получения сообщений этот пользователь должен иметь зарегистрированный адрес электронной почты, указанный в его учетной записи.

В качестве опции введите адрес электронной почты любого необходимого пользователя вручную в поле "Добавить".

IV. Нажмите пиктограмму  $\bigoplus$ .

Примечание - При необходимости настройте следующие дополнительные параметры рассылки сообщений:

- установите флажок "Послать письмо, если отчет пустой" для рассылки сообщения, даже в случае отсутствия записей в сформированном отчете;

- для прикрепления сформированного отчета к сообщению в виде вложения выберите необходимый формат файла отчета – "Текст" или "CSV".

7. Нажмите кнопку добавить.

#### 3.3.1.3. Изменение расписания формирования отчетности

Изменение параметров расписания осуществляется в соответствии со следующей инструкцией.

1. В меню панели навигации выберите пункт "Обзор  $\rightarrow$  Отчеты".

2. Разверните аккордеон "Расписания" и выберите необходимое расписание.

3. Нажмите пиктограмму конфигурирования  $\blacksquare$ , после чего нажмите пиктограмму редактирования

![](_page_16_Picture_23.jpeg)

4. Внесите необходимые изменения в значения параметров расписания.

5. Нажмите кнопку Сохранить.

# **3.3.1.4. Выполнение расписания вне запланированного времени**

При необходимости выполнение расписания вне запланированного времени осуществляется в текущий момент пользователем вручную в соответствии со следующей инструкцией.

1. В меню панели навигации выберите пункт "Обзор → Отчеты".

2. Разверните аккордеон "Расписания" и выберите необходимое расписание.

3. Нажмите пиктограмму конфигурирования  $\blacksquare$ , после чего нажмите пиктограмму  $\blacksquare$ 

# **3.3.2. Просмотр отчета**

<span id="page-17-0"></span>Просмотр предварительно сформированного отчета осуществляется в соответствии со следующей инструкцией.

1. В меню панели навигации выберите пункт "Обзор → Отчеты".

2. Разверните аккордеон "Сохраненные отчеты" или аккордеон "Отчеты".

3. Нажмите наименование необходимого экземпляра отчета.

Для некоторых категорий отчетов используйте следующие доступные возможности изменения вида отображения данных при просмотре:

- нажмите пиктограмму  $\bigoplus$  для просмотра отчета в графическом представлении данных;

- нажмите пиктограмму = для просмотра отчета в гибридном (графическом и табличном) представлении данных;

- нажмите пиктограмму  $\Box$  для просмотра отчета в табличном (текстовом) представлении данных.

Примечание – В табличном или гибридном представлении данных нажмите на заголовок столбца отчета для сортировки значений в этой графе по возрастанию или убыванию.

Для применения фильтров к отображаемым данным отчета нажмите пиктограмму  $\blacktriangledown$ , после чего выберите необходимые критерии фильтрации из раскрывающегося меню и/или введите поисковый запрос.

Для просмотра выбранного экземпляра отчета в полноэкранном режиме нажмите пиктограмму конфигурирования  $\blacksquare$ , после чего нажмите пиктограмму  $\blacksquare$ .

# **3.3.3. Загрузка отчета и вывод на печать**

<span id="page-17-1"></span>Загрузка файла отчета и вывод отчета на печать осуществляются в соответствии со следующей инструкцией.

1. В меню панели навигации выберите пункт "Обзор  $\rightarrow$  Отчеты".

2. Разверните аккордеон "Сохраненные отчеты" или аккордеон "Отчеты".

3. Выберите необходимый экземпляр отчета.

4. Для загрузки файла отчета (в текстовом формате или в формате CSV) нажмите пиктограмму  $\exists$ , а для вывода отчета на печать нажмите пиктограмму  $\bar{\mathbf{\Phi}}$ .

![](_page_17_Picture_26.jpeg)

# **3.3.4. Добавление пользовательского отчета**

<span id="page-18-0"></span>Добавление нового пользовательского отчета в систему осуществляется в соответствии со следующей инструкцией.

1. В меню панели навигации выберите пункт "Обзор  $\rightarrow$  Отчеты".

2. Разверните аккордеон "Отчеты" и выберите в меню пункт "Все отчеты".

3. Нажмите пиктограмму конфигурирования  $\clubsuit$ , после чего нажмите пиктограмму  $\oplus$ .

На экране появится интерфейс добавления в систему нового отчета. Интерфейс содержит параметры отчета, распределенные по вкладкам для последовательной настройки.

4. Во вкладке "Столбцы" выполните следующие действия:

I. В соответствующих полях секции "Базовые сведения об отчете" укажите уникальное имя меню (наименование отчета для отображения в общем списке) и внутренний заголовок отчета.

![](_page_18_Picture_286.jpeg)

# Рисунок 9 - Базовые сведения об отчете

II. В секции "Настроить столбцы отчета" выберите таблицу, содержащую необходимую для отчета информацию, из раскрывающегося списка "Отчет основан на".

III. В списке "Доступные поля" выберите необходимые значения (поля, теги), которые будут являться столбцами нового отчета, после чего нажмите кнопку переноса у для отображения этих значений в списке "Выбранные поля".

Примечание – Для удаления ранее выбранных значений из списка "Выбранные поля" используйте кнопку обратного переноса  $\hat{\ }$ .

IV. При необходимости используйте следующие кнопки сортировки списка "Выбранные поля" для изменения итогового порядка столбцов в отчете:

- нажмите кнопку  $\hat{\mathcal{R}}$  для перемещения выбранного элемента в начало списка;

- нажмите кнопку  $\bigcap$  для перемещения выбранного элемента на одну позицию вверх в списке;

- нажмите кнопку  $\vee$  для перемещения выбранного элемента на одну позицию вниз в списке;

- нажмите кнопку  $\vee$  для перемещения выбранного элемента в конец списка.

Обратите внимание, что выбор другой таблицы из раскрывающегося списка "Отчет основан на" приведет к сбросу всех ранее выбранных значений для столбцов отчета.

![](_page_18_Picture_20.jpeg)

![](_page_19_Picture_185.jpeg)

# Выбор столбцов отчета

5. Перейдите на вкладку "Консолидация", чтобы трансформировать отдельные числовые записи выбранных столбцов отчета в вычисленные (максимальные, минимальные, средние или суммарные) значения (например, для анализа данных о производительности за определенный период времени).

При необходимости в консолидации данных выберите столбцы с числовыми значениями для группировки и требуемое вычислительное действие ("Минимум", "В среднем", "Максимум" или "Всего") из раскрывающегося списка в графе "Расчеты".

6. Перейдите на вкладку "Форматирование", где выполните следующие действия:

I. В секции "Вывод в PDF" выберите необходимый размер страницы отчета в формате PDF из соответствующего раскрывающегося списка.

Размер страницы по умолчанию - А4 (210 мм  $\times$  297 мм).

II. В соответствующих графах секции "Заголовки и форматы столбцов" введите наименование заголовка для каждого столбца отчета, а для столбцов с числовыми значениями выберите необходимый числовой формат.

![](_page_19_Picture_186.jpeg)

![](_page_19_Figure_10.jpeg)

7. Перейдите на вкладку "Стили", где в соответствующей графе выберите стиль (цвет текста и/или фон) для каждого столбца отчета.

![](_page_19_Picture_12.jpeg)

При необходимости настройте условия с использованием математических операторов и процентных соотношений для задания оттенка (цвета текста или фона столбца), отличного от значения по умолчанию.

![](_page_20_Picture_110.jpeg)

Рисунок 12 – Стили столбцов отчета

8. Перейдите на вкладку "Фильтр", где последовательно настройте необходимые фильтры для данных, отображаемых в отчете, используя следующие возможности:

- из верхнего раскрывающегося списка фильтра выберите "Поле" для создания критерия фильтрации на основе значений в указанном столбце (например, отображать в отчете данные только для ВМ с количеством ЦП меньше 2);

![](_page_20_Picture_111.jpeg)

Рисунок 13 - Фильтр по значению в столбце

- из верхнего раскрывающегося списка фильтра выберите "Количество" для создания критерия фильтрации на основе любого количественного значения (например, отображать в отчете данные только для ВМ с количеством снимков больше или равно 3);

![](_page_20_Picture_9.jpeg)

22 РСЮК.10111-01 92 01

![](_page_21_Picture_51.jpeg)

Рисунок 14 - Фильтр по количественному значению

- из верхнего раскрывающегося списка фильтра выберите "Тег" для создания критерия фильтрации на основе тегов, присвоенных ресурсам;

![](_page_21_Picture_52.jpeg)

Рисунок 15 - Фильтр по тегу

- из верхнего раскрывающегося списка фильтра выберите "Найти" для поиска заданного значения и проверки этого значения на соответствие указанному условию.

![](_page_21_Picture_7.jpeg)

![](_page_22_Picture_52.jpeg)

Рисунок 16 – Фильтр по поисковому запросу и условию

Нажмите кнопку Зафиксировать для сохранения настройки фильтра.

Примечание - Все примененные фильтры будут отображаться в нижней части сформированного отчета.

9. Перейдите на вкладку "Сводные данные", где выполните следующие действия для настройки критерия сортировки данных, отображаемых в отчете:

I. Задайте последовательность сортировки следующим образом:

1) Из раскрывающегося списка "Сортировать отчет по" выберите столбец, по значениям в котором будет осуществляться основная (первая) сортировка данных в отчете.

2) Из раскрывающегося списка "В пределах поля выше, сортировать по" выберите столбец, по значениям в котором будет осуществляться последующая (вторая) сортировка данных в отчете.

II. Из раскрывающегося списка "Порядок сортировки" выберите необходимое ЗНАЧЕНИЕ - "По возрастанию" ИЛИ "По убыванию".

III. Из раскрывающегося списка "Показать маркеры окончания сортировки" выберите необходимое значение - "Да", "Нет" или "Количества" (для отображения маркеров количества при сортировке числовых значений).

![](_page_22_Picture_11.jpeg)

![](_page_23_Picture_37.jpeg)

Рисунок 17 – Критерий сортировки данных в отчете

10. Перейдите на вкладку "Диаграммы", где при необходимости создайте диаграмму для отчета следующим образом:

І. Из соответствующего раскрывающегося списка выберите тип диаграммы.

II. Из раскрывающегося списка "Топовые значения для показа" выберите количество топовых (важных по сравнению с другими) значений, которые будет отображать диаграмма.

III. Для отображения общего количества значений в отчете установите флажок "Суммировать «Другие» значения".

Примечание - Достижение ожидаемого результата при создании диаграммы зависит от формата столбцов в отчете и последовательности сортировки этих столбцов.

![](_page_23_Picture_8.jpeg)

![](_page_24_Picture_90.jpeg)

Рисунок 18 - Параметры диаграммы отчета

11. Перейдите на вкладку "Предварительный просмотр", где нажмите кнопку Создать предварительный просмотр отчета для просмотра образца отчета.

12. Нажмите кнопку добавить для сохранения отчета в системе.

Обратите внимание, что после добавления нового отчета в систему необходимо разместить этот отчет в один из каталогов меню отчетов (см. подраздел 3.3.10), чтобы новый отчет стал доступен для управления в ROSA Resource Manager через меню отчетов.

# 3.3.5. Редактирование параметров отчета

<span id="page-24-0"></span>осуществляется Редактирование параметров пользовательского отчета  $\overline{B}$ соответствии со следующей инструкцией.

Примечание - Редактирование системных отчетов в ROSA Resource Manager недоступно. Администратору доступны для редактирования пользовательские отчеты, а пользователю - только его собственные отчеты.

1. В меню панели навигации выберите пункт "Обзор - Отчеты".

2. Разверните аккордеон "Отчеты" и выберите в меню пункт "Все отчеты".

3. Выберите необходимый отчет.

4. Нажмите пиктограмму конфигурирования  $\blacksquare$ , после чего нажмите пиктограмму редактирования

5. Внесите необходимые изменения в значения параметров отчета.

6. Нажмите кнопку Сохранить.

# 3.3.6. Копирование отчета

<span id="page-24-1"></span>Для создания нового пользовательского отчета на основе существующего (пользовательского или системного) отчета выполните копирование базового отчета и внесите необходимые изменения в значения параметров скопированного отчета.

Копирование отчета осуществляется в соответствии со следующей инструкцией.

1. В меню панели навигации выберите пункт "Обзор  $\rightarrow$  Отчеты".

![](_page_24_Picture_19.jpeg)

2. Разверните аккордеон "Отчеты" и выберите в меню пункт "Все отчеты".

3. Выберите необходимый отчет.

4. Нажмите пиктограмму конфигурирования  $\blacksquare$ , после чего нажмите пиктограмму копирования பே

5. Укажите уникальное наименование для скопированного отчета в поле "имя меню" вкладки "Столбцы" и при необходимости внесите изменения в значения других параметров отчета.

6. Нажмите кнопку Добавить.

#### **3.3.7. Удаление отчета**

<span id="page-25-0"></span>Удаление пользовательского отчета осуществляется в соответствии со следующей инструкцией.

Примечание – Удаление системных отчетов в ROSA Resource Manager недоступно. Администратору доступны для удаления пользовательские отчеты, а пользователю – только его собственные отчеты.

1. В меню панели навигации выберите пункт "Обзор  $\rightarrow$  Отчеты".

2. Разверните аккордеон "Отчеты" и выберите в меню пункт "Все отчеты".

3. Выберите необходимый отчет.

4. Нажмите пиктограмму конфигурирования  $\blacksquare$ , после чего нажмите пиктограмму  $v$ даления  $\blacksquare$ .

5. Нажмите кнопку OK.

#### **3.3.8. Экспорт отчета**

<span id="page-25-1"></span>Экспорт пользовательского отчета из ROSA Resource Manager осуществляется в соответствии со следующей инструкцией.

1. В меню панели навигации выберите пункт "Обзор  $\rightarrow$  Отчеты".

2. Разверните аккордеон "Импорт/Экспорт" и выберите пункт "Пользовательские отчеты".

3. В секции "Экспорт" выберите один или несколько экспортируемых отчетов.

4. Нажмите кнопку Экспорт.

5. Сохраните файл экспортируемого отчета стандартными средствами браузера.

Примечание – Операции экспорта и импорта отчетов могут выполняться между различными экземплярами ROSA Resource Manager одинаковой версии.

#### **3.3.9. Импорт отчета**

<span id="page-25-2"></span>Импорт отчета в ROSA Resource Manager осуществляется в соответствии со следующей инструкцией.

1. В меню панели навигации выберите пункт "Обзор  $\rightarrow$  Отчеты".

2. Разверните аккордеон "Импорт/Экспорт" и выберите пункт "Настраиваемые отчеты".

![](_page_25_Picture_26.jpeg)

3. В секции "Импорт" нажмите кнопку Выберите файл, после чего выберите файл импортируемого отчета.

4. При необходимости и наличии в системе отчета с тем же наименованием установите флажок "Перезаписать существующие отчеты".

5. Нажмите кнопку Загрузить.

#### <span id="page-26-0"></span>**3.3.10. Управление структурой меню отчетов**

Меню отчетов имеет следующую иерархическую структуру:

- аккордеоны;

- каталоги;

- отчеты.

Примечание – В контексте меню отчетов, аккордеоны представляют собой тематические категории, по которым сгруппированы соответствующие каталоги с отчетами.

#### **3.3.10.1. Управление аккордеонами в меню отчетов**

Управление аккордеонами (изменение порядка отображения категорий, добавление и удаление каталогов) в меню отчетов осуществляется в соответствии со следующей инструкцией.

1. В меню панели навигации выберите пункт "Обзор  $\rightarrow$  Отчеты".

2. Разверните аккордеон "Редактировать меню отчетов".

3. Выберите пользовательскую роль, для которой осуществляется настройка структуры меню отчетов.

4. Нажмите Верхний уровень.

5. Используйте следующие кнопки для изменения порядка отображения категорий, добавления и удаления каталогов в меню отчетов:

- нажмите кнопку  $\hat{\mathcal{R}}$  для перемещения выбранного элемента в начало списка;

- нажмите кнопку  $\bigcap$  для перемещения выбранного элемента на одну позицию вверх в списке;

- нажмите кнопку  $\vee$  для перемещения выбранного элемента на одну позицию вниз в списке;

- нажмите кнопку  $\mathbb{V}$  для перемещения выбранного элемента в конец списка;

- нажмите кнопку для удаления выбранного каталога из меню отчетов;

- нажмите кнопку **для добавления нового каталога**, после чего введите наименование каталога вместо значения "Новый каталог".

6. Нажмите кнопку Зафиксировать для применения сделанных изменений в меню отчетов.

При необходимости в отмене сделанных изменений нажмите кнопку Отказаться.

7. Нажмите кнопку Сохранить для сохранения текущей конфигурации меню отчетов и выхода из режима редактирования.

![](_page_26_Picture_26.jpeg)

#### **3.3.10.2. Управление каталогами в аккордеоне**

Управление каталогами (изменение порядка отображения и удаление каталогов из меню отчетов, добавление подкаталогов для хранения отчетов) в выбранном аккордеоне осуществляется в соответствии со следующей инструкцией.

1. В меню панели навигации выберите пункт "Обзор  $\rightarrow$  Отчеты".

2. Разверните аккордеон "Редактировать меню отчетов".

3. Выберите пользовательскую роль, для которой осуществляется настройка структуры меню отчетов.

4. Выберите аккордеон, в котором будет осуществляться настройка каталогов.

5. Используйте следующие кнопки для изменения порядка отображения и удаления каталогов, добавления подкаталогов в аккордеоне меню отчетов:

- нажмите кнопку  $\hat{\mathcal{R}}$  для перемещения выбранного элемента в начало списка;

- нажмите кнопку  $\sim$  для перемешения выбранного элемента на одну позицию вверх в списке;

- нажмите кнопку  $\vee$  для перемещения выбранного элемента на одну позицию вниз в списке;

- нажмите кнопку  $\vee$  для перемещения выбранного элемента в конец списка;

- нажмите кнопку для удаления выбранного каталога из меню отчетов;

- нажмите кнопку  $\blacksquare$  для добавления нового подкаталога в выбранный каталог, после чего введите наименование подкаталога вместо значения "Новый каталог".

6. Нажмите кнопку Зафиксировать для применения сделанных изменений в меню отчетов.

При необходимости в отмене сделанных изменений нажмите кнопку Отказаться.

7. Нажмите кнопку Сохранить для сохранения текущей конфигурации меню отчетов и выхода из режима редактирования.

#### **3.3.10.3. Управление отчетами в каталоге**

Управление отчетами (изменение порядка отображения, добавление и удаление отчетов в меню) в выбранном каталоге осуществляется в соответствии со следующей инструкцией.

1. В меню панели навигации выберите пункт "Обзор  $\rightarrow$  Отчеты".

2. Разверните аккордеон "Редактировать меню отчетов".

3. Выберите пользовательскую роль, для которой осуществляется настройка структуры меню отчетов.

4. Разверните аккордеон "Отчет".

5. Выберите каталог, в котором будет осуществляться настройка отчетов.

6. Используйте следующие кнопки для изменения порядка отображения, добавления и удаления отчетов в каталоге меню отчетов:

- нажмите кнопку  $\hat{\mathcal{R}}$  для перемещения выбранного элемента в начало списка;

![](_page_27_Picture_26.jpeg)

- нажмите кнопку ^ для перемещения выбранного элемента на одну позицию вверх в списке:

- нажмите кнопку у для перемещения выбранного элемента на одну позицию вниз в списке:

- нажмите кнопку  $\vee$  для перемещения выбранного элемента в конец списка;

- нажмите кнопку > для добавления в каталог отчета, выбранного из списка "Лоступные отчеты":

- нажмите кнопку в для удаления из каталога отчета, выбранного в списке "Выбранные отчеты"

Примечание - Для добавления в каталог будут доступны только неразмещенные (находящиеся вне какого-либо каталога) отчеты.

7. Нажмите кнопку Зафиксировать для применения сделанных изменений в меню отчетов.

При необходимости в отмене сделанных изменений нажмите кнопку Отказаться.

8. Нажмите кнопку Сохранить для сохранения текущей конфигурации меню отчетов и выхода из режима редактирования.

# 3.3.11. Отчеты об оптимизации аппаратных ресурсов

<span id="page-28-0"></span>Интерфейс раздела "Оптимизация", доступного в меню вкладки "Обзор" панели навигации, предназначен для формирования и просмотра предустановленных системных отчетов об оптимизации используемых ресурсов, таких как ЦП, оперативная память, дисковое пространство и хранилище данных.

Для формирования выберите необходимый отчет об оптимизации аппаратных ресурсов, после чего нажмите пиктограмму  $\textcircled{\blacktriangleright}$ 

Для просмотра предварительно сформированного отчета выберите необходимый экземпляр отчета.

#### 3.4. Оповещения

<span id="page-28-1"></span>ROSA Resource Manager предоставляет пользователю интерфейс, предназначенный для отображения полученных оповещений (сообщений, предупреждений) о контролируемых событиях в системе.

Количество сформированных и непрочитанных оповещений отображается в виде числового значения рядом с пиктограммой  $\mathcal{Q}$ .

Для просмотра списка оповещений нажмите кнопку Уведомления, а для просмотра детальной информации о событии выберите необходимое оповещение из общего списка.

Обратите внимание, что для поддержки оповещений серверу ROSA Resource Manager должна быть присвоена роль Notifier.

# 3.4.1. Присвоение серверу ROSA Resource Manager роли Notifier

<span id="page-28-2"></span>Присвоение серверу ROSA Resource Manager роли Notifier осуществляется в соответствии со следующей инструкцией.

1. Перейдите на вкладку "Параметры" панели навигации.

![](_page_28_Picture_22.jpeg)

2. Разверните аккордеон "Параметры приложения" и выберите сервер ROSA Resource Manager.

Управление сервером Роли сервера Вкл. Automation Engine Выкл. | Capacity & Utilization Coordinator Выкл. Capacity & Utilization Data Collector Выкл. Capacity & Utilization Data Processor Вкл. **Database Operations** Выкл. Embedded Ansible Вкл. Event Monitor Выкл. Git Repositories Owner Выкл. Internet Connectivity Вкл. Notifier Provider Inventory Вкл. Provider Operations Вкл. Remote Consoles Вкл. Вкл. Reporting Вкл. Scheduler Выкл. SmartProxy Вкл. SmartState Analysis User Interface Вкл. Web Services Вкл.

3. Во вкладке "Управление сервером" установите переключатель роли Notifier в положение Вкл.

Рисунок 19 – Роли сервера

4. Нажмите кнопку Сохранить.

# **3.4.2. Создание оповещения**

<span id="page-29-0"></span>В общем случае, создание нового оповещения осуществляется в соответствии со следующей инструкцией.

1. В меню панели навигации выберите пункт "Контроль → Оповещения".

2. Нажмите пиктограмму конфигурирования  $\clubsuit$ , после чего нажмите пиктограмму  $\oplus$ .

На экране появится интерфейс добавления в систему нового оповещения. Интерфейс содержит параметры оповещения, распределенные по секциям для последовательной настройки.

![](_page_29_Picture_11.jpeg)

3. В секции "Сведения" выполните следующие действия:

I. В соответствующем поле введите наименование (краткое описание) оповещения.

II. Установите флажок "Активно" для активации оповещения сразу после его создания.

III. Выберите необходимое значение из раскрывающегося списка "Степень важности".

IV. Из раскрывающегося списка "На основе" выберите объект мониторинга сервер ROSA Resource Manager, кластер, хранилище данных, хост или ВМ.

V. Из раскрывающегося списка "Что оценивать" выберите контролируемое событие.

VI. Из соответствующего раскрывающегося списка выберите частоту получения оповещений при срабатывании триггера мониторинга, т.е. при достижении указанного условия или заданного порогового значения для выбранной метрики (полученных данных) мониторинга.

![](_page_30_Picture_280.jpeg)

Рисунок 20 - Сведения об оповещении

4. Настройте параметры триггера мониторинга для выбранной метрики.

Примечание – Доступные для настройки параметры триггера являются вариативными и зависят от ранее выбранных значений в списках "На основе" и "Что оценивать" (см. подраздел [3.4.3\)](#page-31-0).

5. При необходимости и наличии подключения ROSA Resource Manager к внешнему почтовому серверу выполните следующую настройку рассылки информационных сообщений на электронную почту указанным пользователям в случае срабатывания триггера мониторинга:

I. Установите флажок "Отправить письмо".

II. В поле "От" укажите адрес электронной почты отправителя или оставьте это поле пустым для значения, настроенного по умолчанию.

III. В поле "Добавить пользователя" укажите имя получателя (пользователя, существующего в ROSA Resource Manager). Для получения сообщений этот пользователь должен иметь зарегистрированный адрес электронной почты, указанный в его учетной записи.

В качестве опции введите адрес электронной почты любого необходимого пользователя вручную в поле "добавить", после чего нажмите пиктограмму  $\bm{\bm{\pm}}$ .

![](_page_30_Picture_17.jpeg)

6. При необходимости выполните следующую настройку применения SNMP-ловушки на объекте мониторинга в случае срабатывания триггера мониторинга:

I. Установите флажок "Отправить SNMP-ловушку".

II. В поле "Хост" укажите IP-адрес объекта мониторинга.

III. Из соответствующего раскрывающегося списка выберите используемую версию протокола SNMP –  $v1$  или  $v2$ .

IV. При выборе версии  $v1$  укажите в соответствующем поле номер ловушки -1 (информация), 2 (предупреждение) или 3 (ошибка).

При выборе версии  $v2$  укажите в соответствующем поле идентификатор ловушки – информация, предупреждение или ошибка.

Примечание – Номер (идентификатор) ловушки является добавочным суффиксом к базовому идентификатору объекта: 1.3.6.1.4.1.33482.

7. При необходимости выполните следующую настройку автоматического выполнения указанного действия в случае срабатывания триггера мониторинга:

I. Установите флажок "Отправить событие управления".

II. В соответствующем поле укажите необходимое действие (процесс) из доступных в системе событий управления.

8. Нажмите кнопку Добавить.

#### <span id="page-31-0"></span>**3.4.3. Примеры создания оповещений**

#### **3.4.3.1. Оповещение о перенастройке оборудования**

Оповещение о перенастройке оборудования позволяет обнаружить изменения в конфигурации следующих аппаратных ресурсов ВМ:

- количество ядер ЦП;

- объем оперативной памяти.

Создание данного оповещения осуществляется в соответствии с подразделом [3.4.2](#page-29-0) при учете следующей специфики:

- из раскрывающегося списка "На основе" выберите "ВМ и экземпляр" в качестве объекта мониторинга;

- из раскрывающегося списка "Что оценивать" выберите "Оборудование: конфигурация изменена" в качестве контролируемого события;

- из раскрывающихся списков в строке "Оборудование: атрибут" выберите необходимую метрику (например, Количество ядер ЦП) и триггер (например, Уменьшено).

![](_page_31_Picture_310.jpeg)

Рисунок 21 - Контролируемый ресурс ВМ

#### **3.4.3.2. Оповещение об изменении нормального рабочего диапазона**

Оповещение об изменении нормального рабочего диапазона позволяет отслеживать выход контролируемого параметра аппаратных ресурсов ВМ за границы нормального рабочего диапазона в течение периода времени от 1 минуты до 2 часов.

![](_page_31_Picture_25.jpeg)

Примечание – Для расчета нормальных рабочих диапазонов должен быть включен контроль использования аппаратных ресурсов ВМ.

Создание данного оповещения осуществляется в соответствии с подразделом [3.4.2](#page-29-0) при учете следующей специфики:

- из раскрывающегося списка "На основе" выберите "ВМ и экземпляр" в качестве объекта мониторинга;

- из раскрывающегося списка "Что оценивать" выберите "Нормальный рабочий диапазон" в качестве контролируемого события;

- из раскрывающихся списков в строке "Поле производительности" выберите необходимую метрику и первое условие для триггера (например, Увеличено);

- из раскрывающегося списка "Поле отвечает критериям для" выберите время (в качестве второго условия для триггера), в течение которого должно быть выполнено первое условие триггера для заданной метрики.

![](_page_32_Picture_246.jpeg)

Рисунок 22 - Контролируемый параметр ВМ

# **3.4.3.3. Использование аварийного оповещения VMware**

ROSA Resource Manager предоставляет возможность использования аварийного оповещения VMware в качестве триггера для своего внутреннего оповещения.

Создание данного оповещения осуществляется в соответствии с подразделом [3.4.2](#page-29-0) при учете следующей специфики:

- из раскрывающегося списка "На основе" выберите "Кластер", "Хост" или "ВМ" в качестве объекта мониторинга;

- из раскрывающегося списка "Что оценивать" выберите "Оповещение VMware" в качестве контролируемого события;

- из раскрывающихся списков секции "Параметры оповещения VMware" выберите экземпляр VMware и необходимое аварийное оповещение VMware.

![](_page_32_Picture_247.jpeg)

Рисунок 23 - Контролируемое оповещение VMware

# **3.4.3.4. Создание оповещения на основе произвольных критериев**

Создание оповещений на основе выражения с применением произвольных критериев, задаваемых пользователем, позволяет расширить существующий перечень базовых контролируемых событий для любого объекта мониторинга.

Создание данного оповещения осуществляется в соответствии с подразделом [3.4.2](#page-29-0) при учете следующей специфики:

![](_page_32_Picture_20.jpeg)

- из раскрывающегося списка "Что оценивать" выберите "Выражение";

- для настройки метрики и триггера мониторинга используйте редактор выражений.

![](_page_33_Picture_207.jpeg)

Рисунок 24 - Редактор выражений

#### **3.4.4. Редактирование параметров оповещения**

<span id="page-33-0"></span>Редактирование параметров оповещения осуществляется в соответствии со следующей инструкцией.

1. В меню панели навигации выберите пункт "Контроль → Оповещения".

2. Выберите необходимое оповещение.

3. Нажмите пиктограмму конфигурирования  $\blacksquare$ , после чего нажмите пиктограмму редактирования  $\blacktriangleright$ .

4. Внесите необходимые изменения в значения параметров оповещения.

5. Нажмите кнопку Сохранить.

#### **3.4.5. Копирование оповещения**

<span id="page-33-1"></span>Для создания нового оповещения на основе существующего оповещения выполните копирование базового оповещения и внесите необходимые изменения в значения параметров скопированного оповещения.

Копирование оповещения осуществляется в соответствии со следующей инструкцией.

1. В меню панели навигации выберите пункт "Контроль → Оповещения".

2. Выберите необходимое оповещение.

3. Нажмите пиктограмму конфигурирования **\*\***, после чего нажмите пиктограмму копирования <sup>மூ</sup>.

4. Нажмите кнопку OK для подтверждения операции копирования.

5. Внесите необходимые изменения в значения параметров скопированного оповещения.

6. Нажмите кнопку Добавить.

![](_page_33_Picture_21.jpeg)

# <span id="page-34-0"></span>**3.4.6. Удаление оповещения**

Удаление оповещения осуществляется в соответствии со следующей инструкцией.

1. В меню панели навигации выберите пункт "Контроль → Оповещения".

2. Выберите необходимое оповещение.

3. Нажмите пиктограмму конфигурирования  $\blacksquare$ , после чего нажмите пиктограмму  $v$ даления  $\blacksquare$ .

4. Нажмите кнопку OK.

# **3.4.7. Выбор оповещения для оценки**

<span id="page-34-1"></span>Выбор оповещения для оценки осуществляется в соответствии со следующей инструкцией.

1. В меню панели навигации выберите пункт "Контроль → Действия".

2. Нажмите пиктограмму конфигурирования  $\clubsuit$ , после чего нажмите пиктограмму  $\spadesuit$ . На экране появится интерфейс добавления в систему нового действия.

3. В соответствующем поле введите наименование (краткое описание) действия.

4. Из раскрывающегося списка "Тип действия" выберите значение "Оценка оповещений".

5. В списке "Доступные оповещения" выберите одно или несколько оповещений для оценки, после чего нажмите кнопку Добавить > для переноса необходимых оповещений в список "Выбранные оповещения".

Примечание - Используйте клавишу Ctrl для выбора нескольких оповещений из списка.

![](_page_34_Picture_237.jpeg)

Выбор оповещения для оценки

6. Нажмите кнопку Добавить.

#### **3.4.8. Экспорт оповещения**

<span id="page-34-2"></span>Экспорт оповещения из ROSA Resource Manager осуществляется в соответствии со следующей инструкцией.

1. В меню панели навигации выберите пункт "Контроль → Импорт/Экспорт".

2. Из раскрывающегося списка "Экспорт" выберите значение "Оповещения".

![](_page_34_Picture_22.jpeg)

3. В списке "Доступные оповещения" выберите одно или несколько оповещений для экспорта.

![](_page_35_Picture_168.jpeg)

Примечание - Используйте клавишу Ctrl для выбора нескольких оповещений из списка.

Выбор оповещений для экспорта

4. Нажмите кнопку Экспорт.

5. Сохраните файл экспортируемого оповещения стандартными средствами браузера.

Примечание – Операции экспорта и импорта оповещений могут выполняться между различными экземплярами ROSA Resource Manager одинаковой версии.

# **3.4.9. Импорт оповещения**

<span id="page-35-0"></span>Импорт оповещения в ROSA Resource Manager осуществляется в соответствии со следующей инструкцией.

1. В меню панели навигации выберите пункт "Контроль → Импорт/Экспорт".

2. В секции "Импорт" нажмите кнопку Выберите файл, после чего выберите файл импортируемого оповещения.

3. Нажмите кнопку Загрузить.

#### **3.4.10. Профили оповещений**

<span id="page-35-1"></span>Профиль оповещений представляет собой сформированный набор (группу) стандартных оповещений, который может быть единовременно применен к любому объекту мониторинга в ROSA Resource Manager.

![](_page_35_Picture_15.jpeg)

# **3.4.10.1. Создание профиля оповещений**

Создание профиля оповещений осуществляется в соответствии со следующей инструкцией.

1. В меню панели навигации выберите пункт "Контроль → Профили оповещений".

2. Нажмите пиктограмму конфигурирования  $\blacksquare$ , после чего нажмите пиктограмму  $\boldsymbol{\Theta}$ . На экране появится интерфейс добавления в систему нового профиля оповещений.

3. В соответствующем поле введите наименование (краткое описание) профиля оповещений.

4. В списке "Доступные оповещения" выберите необходимые оповещения для формирования профиля, после чего нажмите кнопку Добавить > для переноса этих оповещений в список "Выбранные оповещения".

Примечание – Используйте клавишу  $Ctr1$  для выбора необходимых оповещений из списка.

5. Нажмите кнопку Добавить.

# **3.4.10.2. Применение профиля оповещений к объекту мониторинга**

Применение профиля оповещений к объекту мониторинга осуществляется в соответствии со следующей инструкцией.

1. В меню панели навигации выберите пункт "Контроль → Профили оповещений".

2. Выберите необходимый профиль оповещений.

3. Нажмите пиктограмму конфигурирования  $\blacksquare$ , после чего нажмите пиктограмму  $p$ едактирования  $\mathscr{I}.$ 

4. Выберите необходимый объект мониторинга (сервер ROSA Resource Manager, кластер, хранилище данных, хост или ВМ), к которому будет применен профиль оповещений.

5. Нажмите кнопку Сохранить.

# **3.4.10.3. Редактирование профиля оповещений**

Редактирование профиля оповещений осуществляется в соответствии со следующей инструкцией.

1. В меню панели навигации выберите пункт "Контроль → Профили оповещений".

2. Выберите необходимый профиль оповещений.

3. Нажмите пиктограмму конфигурирования  $\blacksquare$ , после чего нажмите пиктограмму редактирования .

4. Внесите необходимые изменения в значения параметров профиля оповещений.

5. Нажмите кнопку Сохранить.

# **3.4.10.4. Удаление профиля оповещений**

Удаление профиля оповещений осуществляется в соответствии со следующей инструкцией.

Примечание – Оповещения, входящие в состав профиля, не удаляются из системы при удалении профиля.

![](_page_36_Picture_26.jpeg)

- 1. В меню панели навигации выберите пункт "Контроль → Профили оповещений".
- 2. Выберите необходимый профиль оповещений.

3. Нажмите пиктограмму конфигурирования  $\ddot{\bullet}$ , после чего нажмите пиктограмму удаления **і** 

4. Нажмите кнопку OK.

![](_page_37_Picture_5.jpeg)

# 4. ТАРИФЫ

<span id="page-38-0"></span>В системе ROSA Resource Manager применение тарифов позволяет устанавливать плату и получать денежные средства за предоставленные аппаратные ресурсы для функционирования ВМ.

Пользователь ROSA Resource Manager может создавать и применять собственные тарифы, а также использовать предустановленные системные тарифы.

ROSA Resource Manager предоставляет пользователю набор системных тарифов, созданных по умолчанию и распределенных по категориям "Вычисления" и "Хранилище" в аккордеоне "Тарифы", доступном в меню "Обзор -> Взимание средств" панели навигации.

Категория "Вычисления" содержит тарифы за использование аппаратных ресурсов, предназначенных для обработки информации - ЦП, оперативная память, дисковой и сетевой ввод-вывод.

Категория "Хранилище" содержит тарифы за использование дискового хранилища.

Примечание - Для применения тарифов и расчета стоимости должен быть включен контроль использования аппаратных ресурсов ВМ.

# 4.1. Стоимость использования аппаратных ресурсов ВМ

<span id="page-38-1"></span>В системе ROSA Resource Manager стоимость использования аппаратных ресурсов рассчитывается определенным образом для каждого типа ресурсов с учетом установленной платы за единицу измерения и временной период.

# 4.1.1. Стоимость выделенных ЦП

<span id="page-38-2"></span>При расчете стоимости выделенных ЦП учитывается общее количество используемых ЦП за выбранный временной интервал - час. день, неделя или месяц.

Следующий пример содержит расчет стоимости выделенных ЦП в рублях за день при использовании 16 ЦП в день и установленной плате в 100Р за использование 1 ЦП в день:

 $16 \times 100 = 1600$ P

#### 4.1.2. Стоимость утилизации ЦП

<span id="page-38-3"></span>При расчете стоимости утилизации ЦП учитывается среднее значение частоты в МГц у используемого ЦП за выбранный временной интервал - час, день, неделя или месяц.

Примечание – В тарифе для расчета стоимости утилизации ЦП плата может быть установлена за единицу тактовой частоты ЦП, выраженную в Гц, КГц, МГц, ГГц или ТГц.

Следующий пример содержит расчет стоимости утилизации ЦП в рублях за день при среднем значении частоты 2,5 ГГц в течение дня и установленной плате в 1Р за 1 МГц в день:

 $2,5$   $\Gamma\Gamma\mu = 2500$  MT $\mu$ 

 $2500 \times 1 = 2500$ 

#### 4.1.3. Стоимость утилизации оперативной памяти

<span id="page-38-4"></span>Стоимость утилизации оперативной памяти за день может быть рассчитана следующими способами:

- (объем выделенной памяти в МБ в час)  $\times$  (плата за 1 МБ памяти в час)  $\times$  (количество событий выделения памяти в день);

![](_page_38_Picture_23.jpeg)

- (объем выделенной памяти в МБ в день)  $\times$  (плата за 1 МБ памяти в час);

- (объем выделенной памяти в МБ в день)  $\times$  (плата за 1 МБ памяти в день)  $\div$  24.

Примечание – В тарифе для расчета стоимости утилизации оперативной памяти плата может быть установлена за единицу объема выделенной памяти, выраженную в байтах, КБ, МБ, ГБ или ТБ.

Следующий пример содержит расчет стоимости утилизации памяти в рублях за день при объеме выделенной памяти в 9,29 ГБ в день и установленной плате в 1₽ за 1 МБ памяти в день:

9,29 ГБ = 9514,08 МБ  $9514,08 \times 1 \div 24 = 396,42P$ 

#### **4.1.4. Стоимость выделенного хранилища**

<span id="page-39-0"></span>При расчете стоимости выделенного хранилища учитывается объем выделенного дискового пространства в байтах за выбранный временной интервал – час, день, неделя или месяц.

Примечание – В тарифе для расчета стоимости выделенного хранилища плата может быть установлена за единицу объема выделенного дискового пространства, выраженную в байтах, КБ, МБ, ГБ или ТБ.

Следующий пример содержит расчет стоимости выделенного хранилища в рублях за день при объеме выделенного дискового пространства в 500 ГБ в день и установленной плате в 10₽ за 1 ГБ дискового пространства в день:

 $500 \times 10 = 5000P$ 

#### **4.1.5. Стоимость утилизации хранилища**

<span id="page-39-1"></span>При расчете стоимости утилизации хранилища учитывается объем используемого дискового пространства в байтах за выбранный временной интервал – час, день, неделя или месяц.

Примечание – В тарифе для расчета стоимости утилизации хранилища плата может быть установлена за единицу объема используемого дискового пространства, выраженную в байтах, КБ, МБ, ГБ или ТБ.

Следующий пример содержит расчет стоимости утилизации хранилища в рублях за день при объеме используемого дискового пространства в 250 ГБ в день и установленной плате в 10₽ за 1 ГБ дискового пространства в день:

 $250 \times 10 = 2500$ ₽

#### **Создание тарифа**

<span id="page-39-2"></span>Тариф может быть создан как с единой ставкой, так и с несколькими уровнями ставок, которые применяются в заданных диапазонах значений в зависимости от степени использования ресурса.

В свою очередь, к каждому уровню тарифа может применяться как фиксированная ставка, так и сочетание фиксированной и переменной ставки. В первом случае, фиксированная ставка начисляется один раз за выбранный временной интервал. Во втором случае, переменная ставка умножается на количество использованного ресурса за выбранный временной интервал, а затем результат умножения суммируется с фиксированной ставкой.

![](_page_39_Picture_19.jpeg)

Например, тариф за использование выделенных ЦП в течение часа может содержать следующие уровни, диапазоны и ставки:

- уровень 1:

- количество ЦП в диапазоне от 0 до 2;
- ставка 100₽ (фиксированная) и 50₽ (переменная);

- уровень 2:

- количество ЦП в диапазоне от 2 (включительно) до 4;
- ставка 80₽ (фиксированная) и 40₽ (переменная);

- уровень 3:

- количество ЦП в диапазоне от 4 (включительно) и более;

- ставка – 60₽ (фиксированная) + 20₽ (переменная).

В этом случае, стоимость использования 4-х выделенных ЦП в течение часа рассчитывается по уровню 3 следующим образом:

 $60 + (20 \times 4) = 140P$ 

Создание тарифа (для вышеприведенного примера) осуществляется в соответствии со следующей инструкцией.

1. В меню панели навигации выберите пункт "Обзор → Взимание средств".

2. Нажмите пиктограмму конфигурирования  $\clubsuit$ , после чего нажмите пиктограмму  $\spadesuit$ .

На экране появится интерфейс добавления в систему нового тарифа. Интерфейс содержит параметры тарифа, распределенные по секциям для последовательной настройки.

3. В соответствующем поле введите наименование (краткое описание) тарифа.

4. Из раскрывающегося списка "Тип" выберите категорию "Вычисления".

5. Из раскрывающегося списка в секции "Валюты" выберите "Рубли".

6. В секции "Подробности тарифа" выберите временной интервал "Каждый час" из раскрывающегося списка в строке "Количество выделенных ЦП", после чего настройте для каждого уровня свои диапазоны значений и ставки.

Для настройки параметров уровня 1 выполните следующие действия:

I. В первой строке графы "Диапазон|Начало" укажите значение "0", а в первой строке графы "Диапазон|Конец" укажите значение "2".

Обратите внимание, что значение конца диапазона не будет включено в этот уровень.

II. В первой строке графы "Тариф|Фиксированный" укажите значение "100", а в первой строке графы "Тариф|Переменный" укажите значение "50".

III. В первой строке графы "действия" нажмите кнопку добавить, чтобы создать новую пустую строку для параметров уровня 2.

Для настройки параметров уровня 2 выполните следующие действия:

I. Во второй строке графы "Диапазон|Начало" укажите значение "2", а во второй строке графы "Диапазон|Конец" укажите значение "4".

![](_page_40_Picture_28.jpeg)

Обратите внимание, что значение конца диапазона не будет включено в этот уровень.

II. Во второй строке графы "Тариф|Фиксированный" укажите значение "80", а во второй строке графы "Тариф|Переменный" укажите значение "40".

III. Во второй строке графы "Действия" нажмите кнопку Добавить, чтобы создать новую пустую строку для параметров уровня 3.

Для настройки параметров уровня 3 выполните следующие действия:

I. В третьей строке графы "Диапазон|Начало" укажите значение "4", а в третьей строке графы "Диапазон|Конец" укажите значение "Бесконечность".

II. В третьей строке графы "Тариф|Фиксированный" укажите значение "60", а в третьей строке графы "Тариф|Переменный" укажите значение "20".

| Обзор / Взимание средств / Тарифы / Тарифы взимания средств за использование |                                                     |                            |              |                         |               |                             |                      | Уведомления Д |
|------------------------------------------------------------------------------|-----------------------------------------------------|----------------------------|--------------|-------------------------|---------------|-----------------------------|----------------------|---------------|
| Тарифы взимания средств за использование                                     |                                                     |                            |              |                         |               |                             |                      |               |
| Основные сведения                                                            |                                                     |                            |              |                         |               |                             |                      |               |
|                                                                              | Оплата за процессоры - Москва<br>Описание           |                            |              |                         |               |                             |                      |               |
|                                                                              | Compute<br>Тип<br>$\checkmark$                      |                            |              |                         |               |                             |                      |               |
| Валюты                                                                       |                                                     |                            |              |                         |               |                             |                      |               |
| P [Russian Ruble]<br>Выберите валюту:<br>$\checkmark$                        |                                                     |                            |              |                         |               |                             |                      |               |
| Подробности тарифа                                                           |                                                     |                            |              |                         |               |                             |                      |               |
| * Осторожно: конечное значение диапазона не будет включено в категорию       |                                                     |                            |              |                         |               |                             |                      |               |
| <b>Группа</b>                                                                | Описание                                            | За время                   | За единицу   | Диапазон                |               | Тариф (в P [Russian Ruble]) |                      | Действия      |
| (Имя столбца в отчёте)                                                       |                                                     |                            |              | Запустить               | Завершить     | Фиксированный               | Переменный           |               |
| ЦП                                                                           | Allocated CPU Count                                 | Каждый час<br>$\checkmark$ |              | 0.0                     | 12            | 100                         | 50                   | Добавить      |
|                                                                              |                                                     |                            |              | $\overline{\mathbf{z}}$ | l 4           | 80                          | 40                   | Удалить       |
|                                                                              |                                                     |                            |              | $\Delta$                | Бесконечность | 60                          | 20                   | Удалить       |
| ЦП                                                                           | Used CPU<br>(ЦП: потребляемых)                      | Каждый час<br>$\checkmark$ | $MHz$ $\vee$ | 0.0                     | Бесконечность | 0.0                         | $\overline{2}$       | Добавить      |
|                                                                              |                                                     |                            |              |                         |               |                             |                      |               |
| Ядра ЦП                                                                      | Allocated CPU Cores<br>(Метрики выделения ядер ЦП)  | Каждый час<br>$\checkmark$ |              | 0.0                     | Бесконечность | 100                         | 0.0                  | Добавить      |
| Ядра ЦП                                                                      | Used CPU Cores<br>(Метрики потребления ядер ЦП)     | Каждый час<br>$\checkmark$ |              | 0.0                     | Бесконечность | 100                         | $\vert$ <sub>2</sub> | Добавить      |
|                                                                              |                                                     |                            |              |                         |               |                             |                      |               |
| Дисковый ввод-вывод                                                          | Used Disk I/O<br>(Потребляемый дисковый ввод-вывод) | Каждый час<br>$\checkmark$ | $KBps \sim$  | 0.0                     | Бесконечность | 0.0                         | 0.5                  | Добавить      |
|                                                                              |                                                     |                            |              |                         |               |                             |                      |               |
| Фиксированный                                                                | Fixed Compute Cost 1                                | Каждый час<br>$\checkmark$ |              | 0.0                     | Бесконечность | 0.0                         |                      | Добавить      |

Рисунок 27 – Параметры тарифа

7. Нажмите кнопку Добавить для сохранения нового тарифа в системе.

# **Редактирование параметров тарифа**

<span id="page-41-0"></span>Редактирование параметров тарифа осуществляется в соответствии со следующей инструкцией.

1. В меню панели навигации выберите пункт "Обзор → Взимание средств".

2. Разверните аккордеон "Тарифы" и выберите необходимую категорию тарифов – "Вычисления" или "Хранилище".

3. Выберите необходимый тариф.

4. Нажмите пиктограмму конфигурирования  $\blacksquare$ , после чего нажмите пиктограмму  $pe$ дактирования  $\mathscr{I}$ .

5. Внесите необходимые изменения в значения параметров тарифа.

6. Нажмите кнопку Сохранить.

![](_page_41_Picture_18.jpeg)

# **Копирование тарифа**

<span id="page-42-0"></span>Для создания нового тарифа на основе существующего тарифа выполните копирование базового тарифа и внесите необходимые изменения в значения параметров скопированного тарифа.

Копирование тарифа осуществляется в соответствии со следующей инструкцией.

1. В меню панели навигации выберите пункт "Обзор → Взимание средств".

2. Разверните аккордеон "Тарифы" и выберите необходимую категорию тарифов – "Вычисления" или "Хранилище".

3. Выберите необходимый тариф.

4. Нажмите пиктограмму конфигурирования  $\blacksquare$ , после чего нажмите пиктограмму копирования <sup>ед</sup>.

5. Внесите необходимые изменения в значения параметров скопированного тарифа.

6. Нажмите кнопку Добавить.

# **Применение тарифов**

<span id="page-42-1"></span>Пользователь ROSA Resource Manager может применять собственные и предустановленные системные тарифы категорий "Вычисления" и "Хранилище".

# **4.5.1. Применение тарифов категории "Вычисления"**

<span id="page-42-2"></span>Категория "Вычисления" содержит тарифы за использование аппаратных ресурсов, предназначенных для обработки информации – ЦП, оперативная память, дисковой и сетевой ввод-вывод.

Применение тарифов категории "Вычисления" осуществляется в соответствии со следующей инструкцией.

1. В меню панели навигации выберите пункт "Обзор → Взимание средств".

2. Разверните аккордеон "Применение тарифов", после чего выберите категорию "Вычисления".

3. Из раскрывающегося списка "Применить к" выберите необходимое значение -"Предприятие", "Кластер", "ВМ" или "Арендатор".

4. При необходимости выберите нужное значение из раскрывающегося списка "Категория тегов".

5. Для каждого необходимого элемента выберите соответствующий тариф из раскрывающегося списка.

6. Нажмите кнопку Сохранить.

# <span id="page-42-3"></span>**4.5.2. Применение тарифов категории "Хранилище"**

Категория "Хранилище" содержит тарифы за использование дискового хранилища.

Применение тарифов категории "Хранилище" осуществляется в соответствии со следующей инструкцией.

1. В меню панели навигации выберите пункт "Обзор → Взимание средств".

2. Разверните аккордеон "Применение тарифов", после чего выберите категорию "Хранилище".

![](_page_42_Picture_26.jpeg)

3. Из раскрывающегося списка "Применить к" выберите необходимое значение -"Предприятие", "Хранилище данных" или "Арендатор".

4. При необходимости выберите нужное значение из раскрывающегося списка "Категория тегов".

5. Для каждого необходимого элемента выберите соответствующий тариф из раскрывающегося списка.

6. Нажмите кнопку Сохранить.

# **Создание отчета о полученных средствах**

<span id="page-43-0"></span>Создание отчета о полученных денежных средствах за предоставленные ресурсы осуществляется в соответствии со следующей инструкцией.

Примечание – Подробное описание процедуры добавления нового пользовательского отчета в систему приведено в подразделе [3.3.4.](#page-18-0)

1. В меню панели навигации выберите пункт "Обзор  $\rightarrow$  Отчеты".

2. Разверните аккордеон "Отчеты" и выберите в меню пункт "Все отчеты".

3. Нажмите пиктограмму конфигурирования  $\clubsuit$ , после чего нажмите пиктограмму  $\spadesuit$ .

На экране появится интерфейс добавления в систему нового отчета. Интерфейс содержит параметры отчета, распределенные по вкладкам для последовательной настройки.

4. Во вкладке "Столбцы" выполните следующие действия:

I. В соответствующих полях секции "Базовые сведения об отчете" укажите уникальное имя меню (наименование отчета для отображения в общем списке) и внутренний заголовок отчета.

II. В секции "Настроить столбцы отчета" выберите таблицу "Взимание средств за использование ВМ", содержащую необходимую для отчета информацию, из раскрывающегося списка "Отчет основан на".

III. В списке "Доступные поля" выберите все поля, связанные с ресурсами ВМ и тарифами. Выбранные поля будут являться столбцами этого отчета.

IV. Нажмите кнопку переноса У для отображения выбранных полей в списке "Выбранные поля".

5. Перейдите на вкладку "Форматирование", где в соответствующих графах секции "Заголовки и форматы столбцов" введите наименование заголовка для каждого столбца отчета, а для столбцов с числовыми значениями выберите необходимый числовой формат.

6. Перейдите на вкладку "Фильтр", где настройте необходимые фильтры для данных, отображаемых в отчете, используя возможности фильтрации по типу ресурсов и временному интервалу.

7. Перейдите на вкладку "Диаграммы", где при необходимости создайте диаграмму для отчета.

8. Нажмите кнопку Добавить для сохранения отчета в системе.

Обратите внимание, что после добавления нового отчета в систему необходимо разместить этот отчет в один из каталогов меню отчетов (см. подраздел [3.3.10\)](#page-26-0), чтобы

![](_page_43_Picture_22.jpeg)

новый отчет стал доступен для управления в ROSA Resource Manager через меню отчетов.

![](_page_44_Picture_2.jpeg)

# 5. ПРЕДОСТАВЛЕНИЕ ВМ

<span id="page-45-0"></span>Процесс предоставления ВМ через ROSA Resource Manager состоит из следующих основных этапов:

- формирование запроса на предоставление ВМ;

- одобрение (утверждение) запроса администратором системы или специальным уполномоченным пользователем;

- предоставление ВМ на основании утвержденного запроса.

Запрос на предоставление ВМ формируется пользователем и содержит сведения об инициаторе запроса, выбранный шаблон ВМ, требования к виртуальному оборудованию, настройки ОС виртуальной машины, расписание предоставления ВМ.

Сформированный запрос проходит процедуру утверждения, которая может выполняться как в автоматическом режиме, так и вручную администратором (уполномоченным пользователем).

Выполнение запроса на предоставление ВМ включает подготовительную и завершающую стадии. Подготовительная стадия состоит из получения IP-адреса для пользователя (инициатора запроса) и создания записи в СМDВ, после чего выполняется непосредственно создание ВМ с использованием информации, представленной в запросе. На завершающей стадии активируются необходимые данные в СМDВ и отправляется электронное письмо инициатору запроса.

![](_page_45_Figure_9.jpeg)

Рисунок 28 - Процесс предоставления ВМ

Обратите внимание, что серверу ROSA Resource Manager должна быть присвоена роль Automation Engine для обеспечения процесса предоставления ВМ. Список и состояние ролей сервера ROSA Resource Manager отображаются во вкладке "Управление сервером", **доступной в меню** "Параметры → Параметры приложения" панели навигации.

Пользователь ROSA Resource Manager может формировать следующие типы запросов на предоставление ВМ:

- запрос на предоставление новой ВМ из шаблона;
- запрос на клонирование ВМ;
- запрос на публикацию ВМ в виде шаблона.

Примечание - Шаблон ВМ представляет собой копию виртуальной машины, которую можно использовать для унификации повторяющихся процессов создания одинаковых ВМ. В шаблоне фиксируется предустановленная конфигурация ОС виртуальной машины и прикладного ПО, а также аппаратная конфигурация ВМ, на основе которой был создан шаблон.

# 5.1. Предоставление новой ВМ из шаблона

<span id="page-45-1"></span>Формирование запроса на предоставление новой ВМ из шаблона осуществляется в соответствии со следующей инструкцией.

1. В меню панели навигации выберите пункт "Ресурсы - Инфраструктура -Виртуальные машины".

![](_page_45_Picture_20.jpeg)

# $\Delta$ 7 PCIOK 10111-01 92 01

- 2. Нажмите пиктограмму  $\mathbb{S}$ , после чего нажмите пиктограмму  $\mathbb{\Theta}$ .
- 3. Выберите необходимый шаблон ВМ из списка.
- 4. Нажмите кнопку продолжить.

На экране появится интерфейс добавления в систему нового запроса. Интерфейс содержит параметры запроса и необходимые параметры предоставляемой ВМ, которые распределены по вкладкам для последовательной настройки.

5. Во вкладке "Запрос" укажите сведения об инициаторе запроса.

В соответствующие поля введите имя и адрес электронной почты инициатора запроса для получения им сообщений об изменении статуса запроса - автоматическое одобрение запроса, предоставление ВМ завершено, запрос устарел, запрос ожидает утверждения, запрос отклонен.

![](_page_46_Picture_80.jpeg)

Рисунок 29 - Сведения об инициаторе запроса

6. Перейдите на вкладку "назначение", где при необходимости присвойте ранее созданный тег (теги) предоставляемой ВМ.

вкладку "Каталог", где 7. Перейдите настройте общие параметры на предоставляемой ВМ. Доступные для настройки общие параметры являются вариативными и зависят от типа выбранного шаблона ВМ, ранее созданного на основе виртуальной машины VMware или на основе виртуальной машины ROSA Virtualization.

Для настройки общих параметров предоставляемой виртуальной машины VMware выполните следующие действия:

I. Из раскрывающегося списка "Тип предоставления" выберите необходимое значение:

![](_page_46_Picture_13.jpeg)

- VMware - при выборе этого значения установите флажок "Связанный клон", после чего выберите снимок ВМ для создания связанного клона вместо полного клона ВМ:

- PXE - при выборе этого значения укажите сервер РХЕ и образ ВМ.

II. Из соответствующего раскрывающегося списка выберите количество ВМ, создаваемых по этому запросу.

III. В соответствующих полях введите наименование и краткое описание новой **BM** 

Примечание - При создании нескольких одинаковых ВМ к указанному наименованию ВМ будет добавлен порядковый номер.

![](_page_47_Picture_60.jpeg)

Рисунок 30 – Общие параметры виртуальной машины ROSA Virtualization

Для настройки общих параметров предоставляемой виртуальной машины ROSA Virtualization выполните следующие действия:

I. Из раскрывающегося списка "Тип предоставления" выберите необходимое значение:

- ISO - при выборе этого значения укажите ISO-образ ВМ;

- PXE - при выборе этого значения укажите сервер РХЕ и образ ВМ;

- Собственный клон - выбор этого значения позволяет использовать шаблон BM, созданный с поддержкой возможностей Cloud-Init по автоматической настройке пользовательских параметров ВМ в процессе инициализации новой **BM** 

![](_page_47_Picture_13.jpeg)

II. Из соответствующего раскрывающегося списка выберите количество ВМ, создаваемых по этому запросу.

III. В соответствующих полях введите наименование и краткое описание новой BM.

Примечание - При создании нескольких одинаковых ВМ к указанному наименованию ВМ будет добавлен порядковый номер.

8. Перейдите на вкладку "Окружение", где выберите ресурсы для расположения новой ВМ.

Для предоставляемой виртуальной машины VMware установите флажок "Выбирать автоматически" или выберите определенный кластер, пул ресурсов, папку, хост и хранилище данных.

Примечание - В секции "Хранилище данных" виртуальной машине VMware можно присвоить профиль хранилища. При этом хранилища данных с режимом доступа только для чтения будут являться недоступными для расположения предоставляемой ВМ.

Для предоставляемой виртуальной машины ROSA Virtualization установите флажок "Выбирать автоматически" или выберите определенный центр обработки данных, кластер, хост и хранилище данных.

9. Перейдите на вкладку "Оборудование", где настройте параметры оборудования новой ВМ следующим образом:

I. Выберите необходимые значения из раскрывающихся списков "Количество сокетов", "Количество ядер ЦП на сокет", "Память (Мбайт)".

II. Установите соответствующий переключатель в одно из следующих положений для выбора формата диска ВМ и варианта резервирования объема дискового пространства в хранилище данных:

- ОСОМ2 - формат виртуального диска с тонким резервированием объема пространства по необходимости;

- Raw - формат виртуального диска с тонким резервированием или предварительным резервированием (выделением) всего объема пространства единовременно. В данном случае, вариант резервирования зависит от типа используемого хранилища данных (соответственно файловое или блочное хранилище);

- Как в шаблоне - параметры виртуального диска наследуются из шаблона ВМ (значение по умолчанию).

III. В соответствующем поле секции "Лимиты ВМ" установите ограничение на максимальное значение используемого объема оперативной памяти в Мбайт для предоставляемой виртуальной машины VMware.

IV. В соответствующем поле секции "Резервы **ВМ"** укажите значение зарезервированного объема оперативной памяти в Мбайт для предоставляемой виртуальной машины VMware.

![](_page_48_Picture_16.jpeg)

![](_page_49_Picture_44.jpeg)

Рисунок 31 - Параметры оборудования ВМ

10. Перейдите на вкладку "Сеть", где укажите сеть vLan, к которой будет подключен виртуальный сетевой адаптер новой ВМ.

Из раскрывающегося списка в секции "Сведения об адаптере сети" выберите необходимую сеть vLan. В общем случае, подключение предоставляемой ВМ осуществляется к виртуальной сети управления ovirtmgmt.

![](_page_49_Picture_45.jpeg)

Рисунок 32 - Выбор сети vLan

Примечание - Виртуальную машину VMware можно подключить к необходимой сети vLan через группу портов DVPortgroup, предварительно созданную на распределенном коммутаторе vSphere (VDS) в VMware vCenter. В этом случае, выберите DVPortgroup в списке доступных сетей vLan.

11. Перейдите на вкладку "Настройка ОС", где настройте параметры ОС виртуальной машины, необходимые для предоставления этой ВМ. Доступные для настройки параметры ОС являются вариативными и зависят от типа ОС в шаблоне ВМ -ОС семейства Linux или ОС семейства Windows.

![](_page_49_Picture_9.jpeg)

Примечание - Вкладка "настройка ОС" будет скрыта от пользователя, если в шаблоне ВМ указан неизвестный (unknown) тип ОС.

Для настройки параметров ОС семейства Linux выполните следующие действия:

I. В соответствующем поле секции "Учетные данные" задайте пароль для учетной записи суперпользователя root.

II. Выберите протокол DHCP для автоматической настройки IP-адреса сетевого адаптера предоставляемой ВМ или введите статическое значение IP-адреса.

III. При необходимости укажите IP-адрес сервера DNS.

IV. При наличии выберите из соответствующего списка необходимый файл **ОТВЕТОВ** Kickstart ИЛИ Cloud-Init ДЛЯ **автоматической настройки** пользовательских параметров ОС в процессе инициализации новой ВМ.

Настройка параметров ОС семейства Windows осуществляется одним из следующих способов с использованием (при наличии) подготовленной спецификации с пользовательскими параметрами ОС или файла ответов Sysprep:

- из раскрывающегося списка выберите значение "Спецификация", после чего выберите необходимый файл с предустановленными параметрами ОС;

- из раскрывающегося списка выберите значение "Файл ответов Sysprep", после чего загрузите необходимый файл ответов в систему и выберите этот файл из общего списка для автоматической настройки пользовательских параметров ОС в процессе инициализации новой ВМ.

Обратите внимание, что ROSA Resource Manager использует для настройки ОС значения только необходимых параметров из указанных в спецификации или файле ответов. Например, не применяются параметры однократного запуска ВМ, а если указано более одного сетевого адаптера, используется только первый по порядку. Для ОС семейства Windows применяются параметры автоматического входа в ОС без пароля, идентификационные и пользовательские данные, информация о рабочей группе и лицензия ОС.

12. Перейдите на вкладку "Расписание", где задайте расписание предоставления ВМ следующим образом:

I. Установите переключатель "Начало предоставления ВМ" В ОДНО ИЗ следующих положений:

- По расписанию - при выборе этого значения укажите дату и время начала предоставления ВМ;

- Сразу после утверждения - предоставление ВМ начнется сразу после утверждения запроса.

II. При необходимости установите флажок "Без сохранения состояния".

Обратите внимание, что ВМ без сохранения состояния не записывает свои файлы на диск, поэтому при следующей загрузке снова потребуется образ ВМ с сервера РХЕ.

III. Установите флажок "Включать ВМ после создания".

IV. Укажите дату завершения предоставления ВМ, после чего выберите временной интервал перед завершением для формирования соответствующего сообщения с напоминанием.

![](_page_50_Picture_19.jpeg)

13. Нажмите кнопку Отправить.

В результате каждому запросу на предоставление ВМ присваивается уникальный числовой идентификатор, который состоит из кода региона и порядкового номера запроса. Например, запросу 32, сформированному в регионе 177, будет присвоен идентификатор – 177000000000032. При необходимости используйте идентификатор запроса для поиска информации о запросе в системных журналах.

Сформированный запрос проходит процедуру утверждения (или отклонения), которая может выполняться как в автоматическом режиме, так и вручную администратором или уполномоченным пользователем.

Примечание – При необходимости администратор системы может редактировать и удалять запросы.

В случае одобрения запроса осуществляется создание и предоставление ВМ.

Инициатору запроса отправляются электронные письма с сообщениями об изменении статуса запроса – автоматическое одобрение запроса, предоставление ВМ завершено, запрос устарел, запрос ожидает утверждения, запрос отклонен.

#### **Клонирование ВМ**

<span id="page-51-0"></span>Формирование запроса на клонирование ВМ осуществляется в соответствии со следующей инструкцией.

Примечание – Данная процедура выполняется только для виртуальных машин VMware.

1. В меню панели навигации выберите пункт "Ресурсы → Инфраструктура → Виртуальные машины".

2. Выберите необходимую ВМ.

3. Нажмите пиктограмму  $\bullet$ , после чего нажмите пиктограмму клонирования  $\Box$ .

4. Во вкладках интерфейса проверьте доступные параметры ВМ и настройте параметры запроса согласно подразделу [5.1.](#page-45-1)

5. Нажмите кнопку Отправить.

#### **Публикация ВМ в виде шаблона**

<span id="page-51-1"></span>Формирование запроса на публикацию ВМ в виде шаблона осуществляется в соответствии со следующей инструкцией.

Примечание – Данная процедура выполняется только для виртуальных машин VMware.

1. В меню панели навигации выберите пункт "Ресурсы → Инфраструктура → Виртуальные машины".

2. Выберите необходимую ВМ.

3. Нажмите пиктограмму  $\mathbb{S}$ , после чего нажмите пиктограмму  $\mathbb{S}$ .

4. Во вкладках интерфейса проверьте доступные параметры ВМ и настройте параметры запроса согласно подразделу [5.1.](#page-45-1)

5. Нажмите кнопку Отправить.

![](_page_51_Picture_23.jpeg)

# **Переименование предоставляемой ВМ**

<span id="page-52-0"></span>Переименование предоставляемой ВМ (без повторной инициализации этой ВМ) осуществляется в соответствии со следующей инструкцией.

Примечание – Данная процедура выполняется только для виртуальных машин VMware.

1. В меню панели навигации выберите пункт "Ресурсы → Инфраструктура → Виртуальные машины".

2. Выберите необходимую ВМ.

3. Нажмите пиктограмму конфигурирования  $\blacksquare$ , после чего нажмите пиктограмму редактирования  $\blacktriangleright$ .

4. В соответствующем поле введите новое наименование ВМ.

5. Нажмите кнопку Сохранить.

# **Управление ключами SSH**

<span id="page-52-1"></span>Использование криптографических ключей SSH позволяет обеспечить защищенный доступ пользователя к предоставляемым ресурсам через ROSA Resource Manager по протоколу SSH.

# <span id="page-52-2"></span>**5.5.1. Создание ключей SSH**

Создание ключей SSH осуществляется в соответствии со следующей инструкцией.

1. В меню панели навигации выберите пункт "Ресурсы → Облака → Пары ключей".

2. Нажмите пиктограмму конфигурирования  $\clubsuit$ , после чего нажмите пиктограмму  $\rightarrow$ .

3. В соответствующем поле введите наименование ключей SSH.

4. При необходимости скопируйте содержимое публичного ключа в поле "Открытый ключ".

5. Выберите провайдера предоставляемых ресурсов, доступ к которым будет осуществляться с использованием этих ключей SSH.

6. Нажмите кнопку Добавить.

#### **5.5.2. Просмотр ключей SSH**

<span id="page-52-3"></span>Добавленные и сохраненные в системе ключи SSH доступны для просмотра в меню "Ресурсы → Облака → Пары ключей" панели навигации.

Для просмотра детальной информации выберите необходимые ключи SSH из общего списка.

![](_page_52_Picture_22.jpeg)

# ПЕРЕЧЕНЬ СОКРАЩЕНИЙ

<span id="page-53-0"></span>![](_page_53_Picture_11.jpeg)

![](_page_53_Picture_3.jpeg)

![](_page_54_Picture_68.jpeg)

![](_page_54_Picture_2.jpeg)